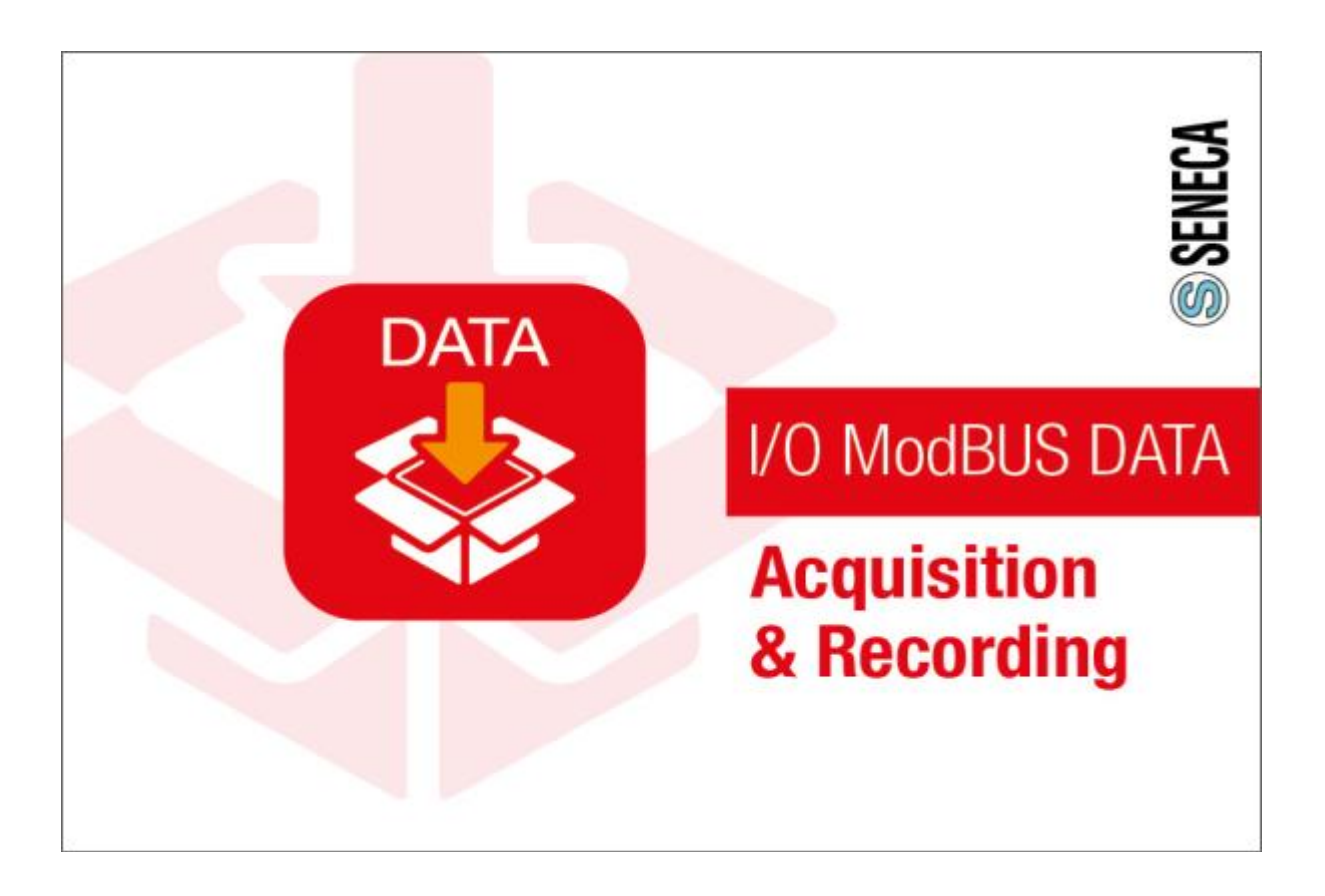

 $1/58$ 

## **Sommario**

<span id="page-1-0"></span>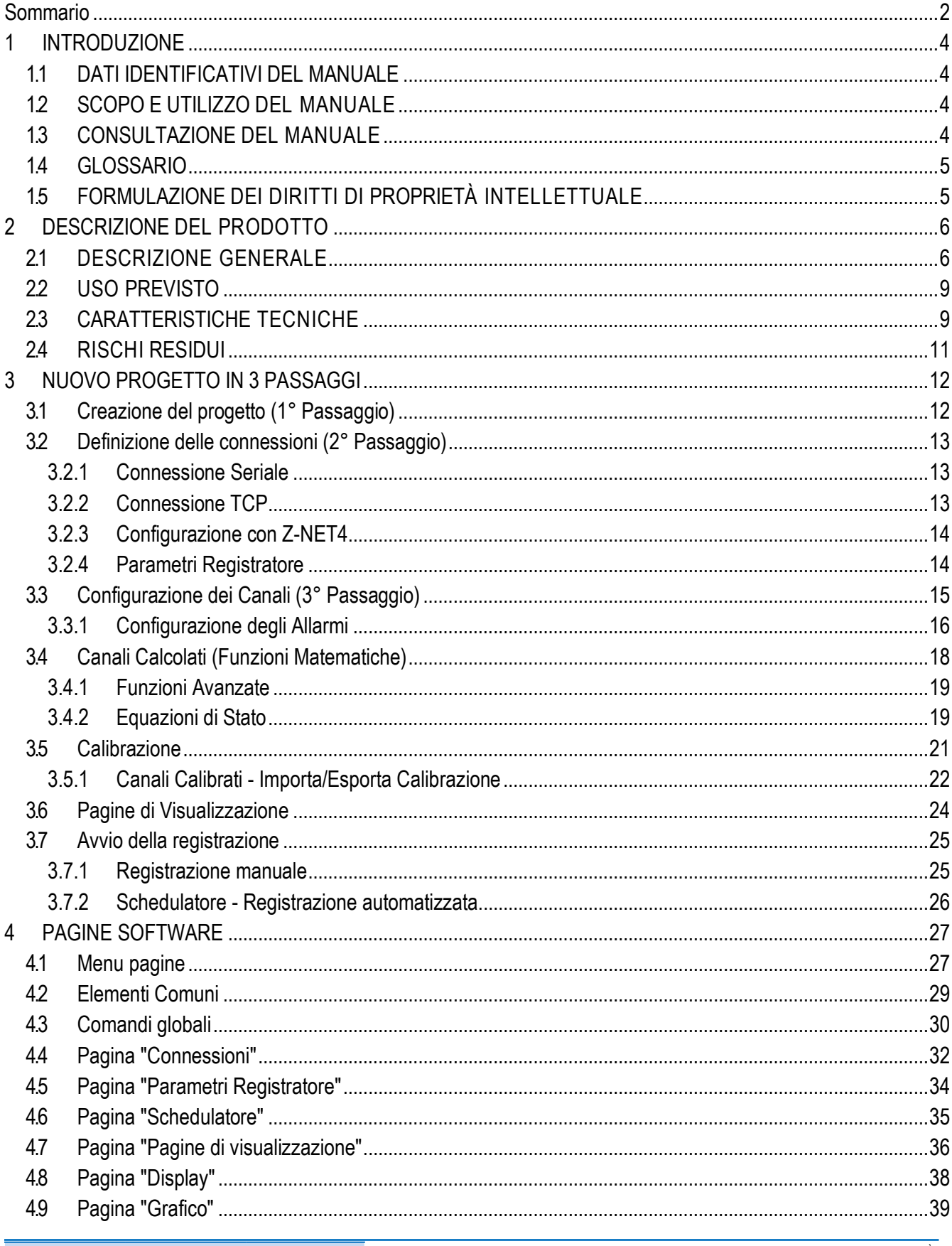

Doc. MI00567-2-IT

TUTTI I DIRITTI RISERVATI. NESSUNA PARTE DI QUESTA PUBBLICAZIONE PUÒ<br>ESSERE RIPRODOTTA SENZA PRECEDENTE AUTORIZZAZIONE

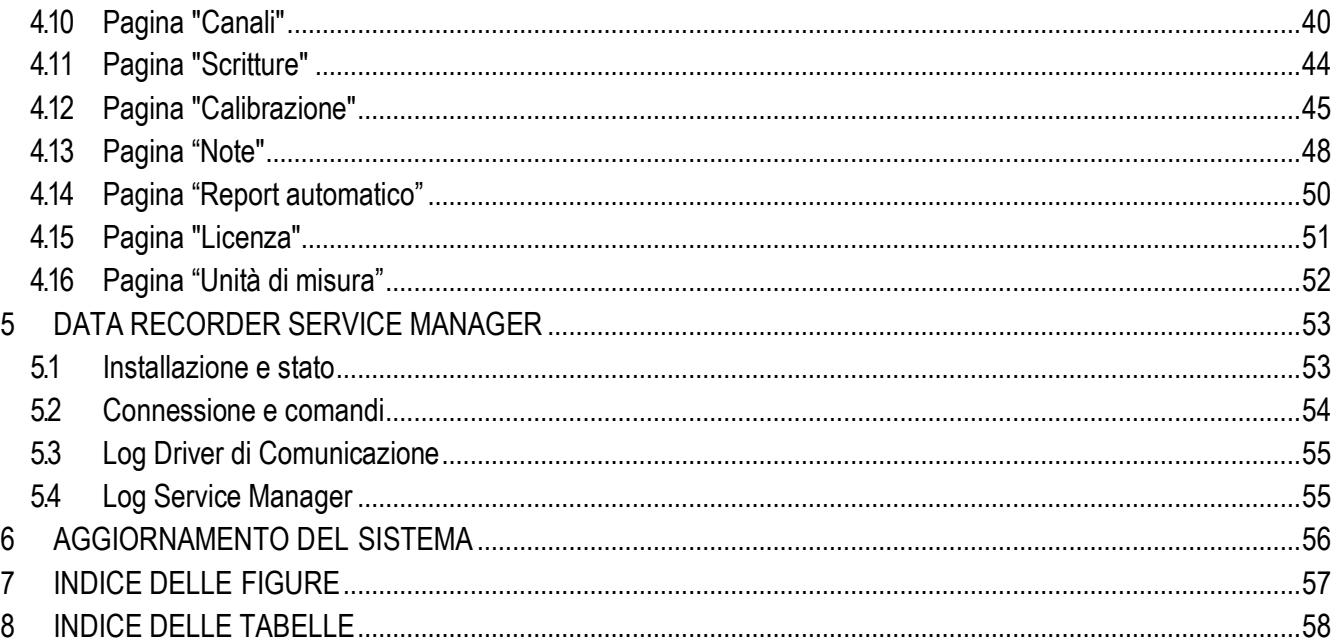

 $3/58$ 

## <span id="page-3-0"></span>**1 INTRODUZIONE**

## <span id="page-3-1"></span>**1.1 DATI IDENTIFICATIVI DEL MANUALE**

I dati identificativi del Manuale sono riportati nel piè di pagina del presente Manuale.

#### <span id="page-3-2"></span>**1.2 SCOPO E UTILIZZO DEL MANUALE**

Il presente Manuale è parte integrante del prodotto ed è destinato a tutte le persone che operano sul prodotto o che interagiscono con gli utilizzatori del prodotto stesso. Ha lo scopo di fornire tutte le informazioni necessarie per:

*ƒ* identificare rapidamente tutte le parti di cui è costituito il prodotto;

*ƒ* creare un progetto, importare i canali, creare le pagine di visualizzazione e registrare i dati dai canali mediante diverse modalità di schedulazione

*ƒ* assicurare il funzionamento efficiente del prodotto.

Il presente Manuale deve essere letto attentamente in ogni sua parte prima di eseguire qualsiasi operazione sul prodotto. Nel caso di dubbi sulla corretta interpretazione delle istruzioni in esso contenute, contattare SENECA s.r.l. per ottenere i necessari chiarimenti.

Il presente Manuale deve essere conservato con cura per tutta la vita del prodotto e deve accompagnare il prodotto stesso in tutti i suoi trasferimenti, a qualsiasi titolo, ad altri utenti. Deve essere posto nelle vicinanze del prodotto, in un luogo protetto da agenti atmosferici, calore, umidità, agenti corrosivi e facilmente accessibile e noto a tutti gli utilizzatori; deve essere consultato facendo attenzione a non danneggiarlo, a non asportare pagine, a non modificare il suo contenuto in nessun modo.

Se in seguito a modifiche costruttive che comportano un cambiamento del funzionamento del prodotto si rendesse necessario un aggiornamento delManuale, SENECAs.r.l. provvederà a fornire al Cliente una revisione delManuale stesso che sostituirà a tutti gli effetti la precedente.

#### <span id="page-3-3"></span>**1.3 CONSULTAZIONE DEL MANUALE**

All'interno del Manuale le informazioni sono organizzate in:

- *ƒ* capitoli,
- *ƒ* sotto capitoli,
- *ƒ* paragrafi,
- *ƒ* sottoparagrafi

e sono facilmente rintracciabili consultando il Sommario posto all'inizio del Manuale stesso.

Per richiamare l'attenzione degli utilizzatori ai fini di un uso corretto e in sicurezza del prodotto, si adottano nel presente Manuale i seguenti simboli grafici:

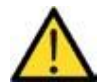

Il simbolo è utilizzato per indicare situazioni di pericolo per le persone o situazioni che possono provocare danni al prodotto o pregiudicarne l'efficienza.

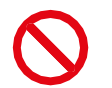

Il simbolo è utilizzato per indicare operazioni vietate.

Il simbolo è utilizzato per richiamare l'attenzione su informazioni particolarmente importanti.

## <span id="page-4-0"></span>**1.4 GLOSSARIO**

Moduli I/O Hardware che integra ingressi e uscite

Z-NET4

Software per la configurazione hardware di moduli I/O

Modbus RTU Protocollo di comunicazione seriale

Modbus TCP Protocollo di comunicazione TCP/IP

Intervallo di campionamento Intervallo di tempo tra la lettura di due valori da un qualsiasi sistema

Database Archivio di dati strutturato

## <span id="page-4-1"></span>**1.5 FORMULAZIONE DEI DIRITTI DI PROPRIETÀ INTELLETTUALE**

Tutte le informazioni, i disegni, gli schemi e quant'altro contenuto nel presente Manuale e nella documentazione a corredo sono di natura riservata. Nessuna di tali informazioni può essere riprodotta o comunicata a terzi senza la preventiva autorizzazione scritta da SENECA s.r.l., che ne è il proprietario esclusivo.

L'unico autorizzato a utilizzare la documentazione in oggetto è il Cliente a cui il Manuale viene fornito come parte integrante del prodotto, al solo scopo esclusivo di eseguire correttamente tutte le operazioni relative alle varie fasi del ciclo di vita del prodotto stesso.

# <span id="page-5-0"></span>**2 DESCRIZIONE DEL PRODOTTO**

## <span id="page-5-1"></span>**2.1 DESCRIZIONE GENERALE**

Data Recorder è un registratore software aperto, scalabile ed economico su base PC Windows, ideale per sessioni di collaudo, laboratori, sale prove, monitoraggio misure di processo. L'acquisizione dei dati avviene tramite moduli I/O distribuiti della Serie Seneca Z-PC (con o senza CPU) o da qualsiasi dispositivo standard Modbus RTU slave. La comunicazione tra hardware e PC può essere di tipo seriale (RS232/RS485/ModBus RTU) o Ethernet / Modbus TCP, su mezzo fisico cablato o wireless (utilizzando Z-Link per la connessione seriale e una rete WiFi per le connessioni Ethernet).

In particolare, con il Data Recorder è possibile visualizzare con display e grafici i valori istantanei di gruppi di canali divisi in varie pagine, visualizzare in tempo reale alcuni allarmi definiti su vari canali e contemporaneamente registrare i valori dei canali e degli eventi di allarme in un database.

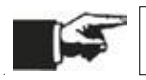

Nel prosieguo del Manuale il software Data Recorder sarà indicato con il termine "software".

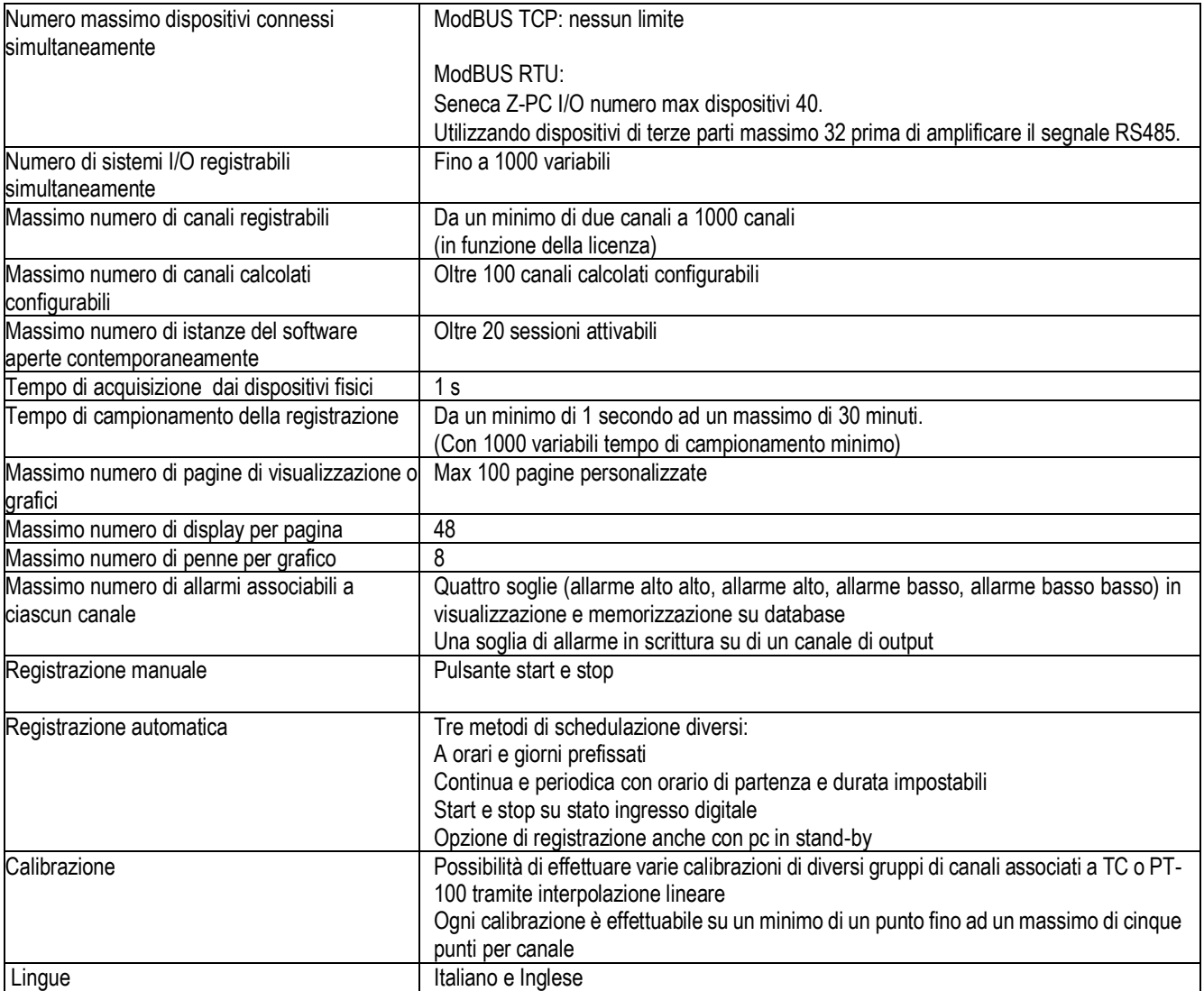

Tabella 1. Specifiche tecniche

<span id="page-5-2"></span>

#### *ƒ* Acquisizione misure

Il software permette l'acquisizione fisica, l'elaborazione e la visualizzazione real-time dei misure acquisite via protocollo ModBus RTU e ModBus TCP tramite moduli I/O distribuiti della Serie Seneca Z-PC (con o senza CPU) o da qualsiasi dispositivo standard Modbus RTU slave impostati in uno o più progetti.

*ƒ* Canali calcolati o pacchetto matematico:

Oltre ai canali fisici il software permette la creazione di canali calcolati a partire da combinazione dei canali importati e operatori matematici, da la possibilità di inserire una eventuale scalatura diversa per ogni canale. Un canale calcolato deve essere considerato come un canale di acquisizione ai fini del dimensionamento della licenza.

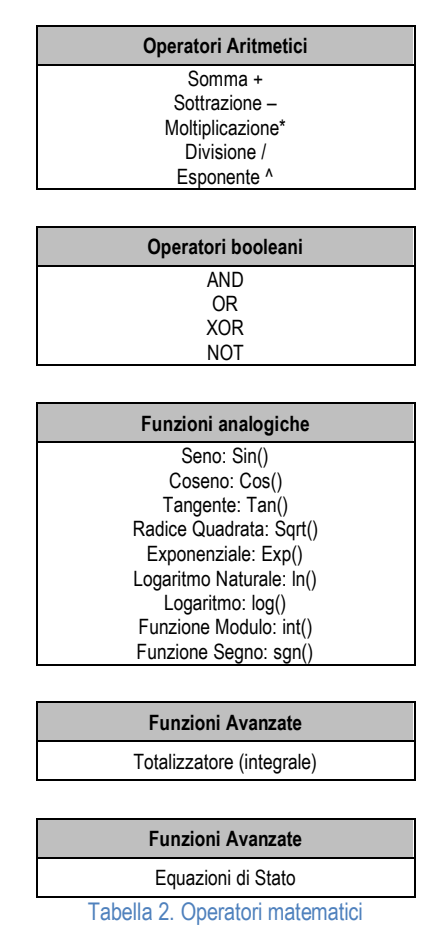

<span id="page-6-0"></span>*ƒ* calibrare i canali che necessitano di calibrazione:

se necessario permette la calibrazione di uno o gruppi di canali (misure da TC e/o PT-100) utilizzando una interpolazione lineare calcolata su un numero variabile da uno cinque di punti a scelta dell'utente per eliminare ogni possibile errore al termine della linea di acquisizione.

#### *ƒ* allarmi:

Per ogni canale analogico è anche possibile abilitare un set di allarmi a soglia (allarme alto alto, allarme alto, allarme basso e allarme basso basso) visualizzati poi in realtime nella visualizzazione a display dei valori istantanei nelle varie pagine di visualizzazione che si possono generare. Nel caso in cui si scelga di abilitare gli allarmi su di un canale è inoltre possibile scrivere uno dei quattro allarmi su di un canale di output a scelta dell'utente. Ogni canale di output su cui è abilitata la scrittura di un allarme deve essere considerata come un canale di acquisizione ai fini del dimensionamento della licenza.

*ƒ* visualizzazione per pagine su display:

creare varie pagine di visualizzazione contenenti gruppi di canali diversi che mostrano i valori istantanei acquisiti dal sistema sotto forma di display. Oltre al nome e al valore istantaneo del canale acquisito ogni display di ogni pagina mostra anche lo stato degli eventuali allarmi impostati.

*ƒ* visualizzazione per grafico:

ad ogni pagina di visualizzazione corrisponde un grafico temporale real-time contenente al massimo otto penne contemporanee personalizzabili nei colori, con asse dei tempi impostabile da un minimo di trenta secondi fino ad un massimo di ventiquattro ore.

#### *ƒ* registrazione su database:

ogni registrazione genera un database in cui per ogni campione viene scritto il valore istantaneo assunto dalla variabile all'istante di campionamento, il suo massimo, il minimo e il valore medio calcolato nell'intervallo di tempo tra un campione e l'altro.

*ƒ* tempo di campionamento della registrazione:

impostabile le opzioni di progetto e può variare da un minimo di un secondo ad un massimo di mezz'ora.

*ƒ* schedulazione di registrazione dei dati:

schedulazione alquanto flessibile permettendo sia la registrazione in modalità manuale che parte e viene fermata dall'utente che la registrazione automatica tramite schedulazione impostabile con tre modalità diverse: registrazione ad orari e giorni della settimana, registrazione continua e registrazione con avvio da ingresso digitale. La registrazione ad orari permette di impostare fino a otto partenze di registrazioni giornaliere per tutti i giorni della settimana o scegliendo i giorni di registrazione con durata della registrazione impostabile che determina anche la dimensione dei database creati; la registrazione continua permette di scegliere l'orario di avvio registrazione e la dimensione in cui spezzare i vari database registrati per evitare di generare database eccessivamente pesanti; infine la registrazione da ingresso digitale permette di impostare un canale digitale che comanda l'avvio e lo stop della registrazione.

*ƒ* pacchetto report:

è inoltre possibile far generare al software al termine di ogni registrazione dei report automatici di tutte le pagine di visualizzazione del progetto o solo di alcune che possono includere grafici, tabelle dei valori e tabelle degli allarmi registrati.

*ƒ* note su database:

per ogni registrazione è possibile inserire delle note descrittive che vengono anche riportate su di una colonna del relativo database.

*f* pacchetto multiclient:

opzione che consente di avviare più istanze del Data Recorder nello stesso pc.

*ƒ* visualizzazione dati storico:

Una volta registrati i database, utilizzando, il software Trend Viewer, è possibile visualizzare in grafici, filtrare per canali e tempi e stampare i dati registrati sul database da Data Recorder sia in formato grafico che tabellare CSV

## <span id="page-8-0"></span>**2.2 USO PREVISTO**

Il software è destinato a una delle seguenti applicazioni:

- *ƒ* creare progetti destinati alla acquisizione, registrazione ed elaborazione dei dati;
- *ƒ* acquisire grandezze analogiche e booleane da più connessioni contemporanee (Modbus TCP e Modbus RTU);
- *ƒ* creare canali calcolati dai canali acquisiti;
- *ƒ* registrare i valori dei canali in database .sqlite;
- *ƒ* calibrare i canali che necessitano di calibrazione;
- *ƒ* definire più pagine con gruppi di canali diversi visualizzati;
- *ƒ* visualizzare i valori istantanei dei gruppi di canali tramite display divisi in pagine diverse;
- *ƒ* visualizzare tramite grafici i valori istantanei dei gruppi di canali associati alle diverse pagine;
- *ƒ* visualizzare in tempo reale gli allarmi definiti sui canali;
- *ƒ* visualizzare e registrare gli eventi di allarme.
- *ƒ* importare uno o più progetti dal software Z-NET4 che può essere utilizzato per configurare i dispositivi Seneca;

Successivamente, utilizzando il software Trend Viewer sarà possibile visualizzare, filtrare e stampare i dati storici registrati tramite Data Recorder.

### <span id="page-8-1"></span>**2.3 CARATTERISTICHE TECNICHE**

L'acquisizione fisica dei dati avviene tramite moduli I/O distribuiti della Serie Seneca Z-PC (con o senza CPU) o da qualsiasi dispositivo standard Modbus RTU slave impostati in uno o più progetti Z-NET4. La comunicazione tra hardware e PC può essere di tipo seriale (RS232/RS485/ModBus RTU) o Ethernet / Modbus TCP, su mezzo fisico cablato o wireless (utilizzando Z-Link per la connessione seriale e una rete WiFi per le connessioni Ethernet).

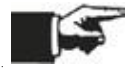

La comunicazione con i moduli può essere sia ModBus RTU che ModBus TCP.

Il licensing è gestito con chiave USB e copre un range di visualizzazione da 2 a 1000 canali, siano essi analogici, digitali, impulsivi o calcolati.

La visualizzazione real time offre possibilità di selezione multipla: gruppi di canali, intervallo di rappresentazione, verso di scorrimento a video.

E' garantita la consultazione dell'archivio storico (dati e allarmi) con apposito tool di visualizzazione (software Trend Viewer).

È previsto nel pacchetto base: gestione allarmi (con attuazione di uscite digitali), gestione report automatici e pacchetto matematico con funzioni algebriche, lineari, trigonometriche, booleane per la creazione di canali calcolati, calcolo delle medie, compensazioni e devianze sulle misure.

Inoltre nel pacchetto licenza Plus si ha la funzionalità multiclient per utilizzare contemporaneamente nello stesso pc più istanze del software.

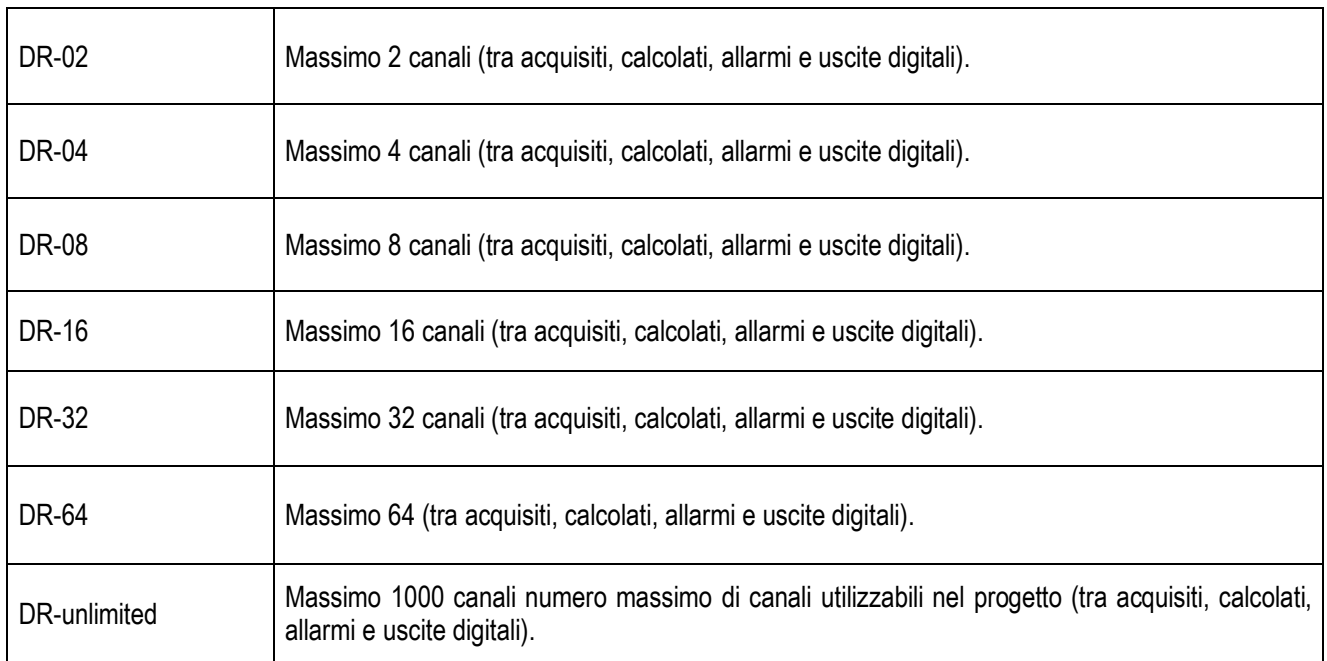

Tabella 3. Licenze per canali da acquisire

<span id="page-9-0"></span>Le funzionalità del software sono:

- *ƒ* acquisizione dati da 2 a 1000 canali (periodo di campionamento minimo 1 secondo);
- *ƒ* impostazione delle pagine di visualizzazione;
- *ƒ* visualizzazione in modalità grafico o display;
- *ƒ* comandi di registrazione start / stop / pausa;
- *ƒ* selezione gruppi canali divisi in pagine diverse;
- *ƒ* visualizzazione valori di misura real-time;
- *ƒ* generazione automatica report;
- *ƒ* schedulazione delle registrazioni;
- *ƒ* visualizzazione allarmi;
- *ƒ* calibrazione contemporanea di più canali (es. termocoppie);
- *ƒ* sessioni indipendenti di registrazione multiclient (opzionale).

## <span id="page-10-0"></span>**2.4 RISCHI RESIDUI**

SENECA s.r.l. non risponde di eventuali danni derivanti da:

- *ƒ* installazione/uso diversi da quelli previsti e, in particolare, difformi dalle prescrizioni di sicurezza previste dalle normative vigenti nel Paese di installazione del prodotto e/o indicate nel presenteManuale;
- *ƒ* manomissione e/o alterazione del prodotto;
- *ƒ* configurazione del prodotto errata o non compatibile con il tipo di applicazione cui è destinato.

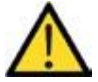

SENECA s.r.l. declina qualsiasi responsabilità per danni a persone e/o cose derivanti dall'errata configurazione del prodotto.

## <span id="page-11-0"></span>**3 NUOVO PROGETTO IN 3 PASSAGGI**

La creazione di un progetto Data Recorder è realizzabile in 3 semplici passaggi:

- Creazione del progetto;
- Definizione delle connessioni;
- Configurazione dei canali.

Per avviare il Data Recorder cliccare sul pulsante di start del sistema operativo in basso a sinistra, scorrere il menu fino ad incontrare il l'icona corrispondente all'interno della cartella Seneca e quindi selezionare l'apertura del programma.

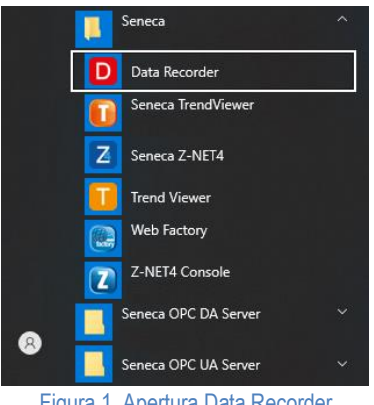

Figura 1. Apertura Data Recorder

<span id="page-11-2"></span>In alternativa, se presente sul Desktop, avviare direttamente il Data Recorder agendo con un doppio clicl (tasto sinistro) sull'icona.

#### <span id="page-11-1"></span>**3.1 Creazione del progetto (1° Passaggio)**

Per creare un nuovo progetto è possibile dal menu File selezionare la voce Nuovo o, in alternativa, selezionare il pulsante Nuovo sulla barra degli strumenti.

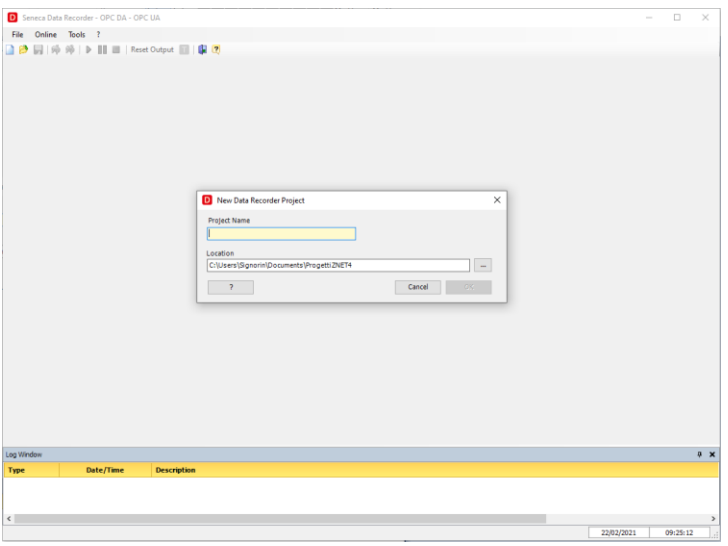

Figura 2. Nuovo Progetto Data Recorder

<span id="page-11-3"></span>In questa finestra di deve inserire il nome del progetto che si vuole realizzare ed è possibile selezionare la posizione dove salvare. Confermare la scelta cliccando sul tasto Ok.

Dopo avere inserito correttamente il progetto, compare la videata principale e sulla sinistra sono visibili le opzioni del menu di navigazione dell'applicazione.

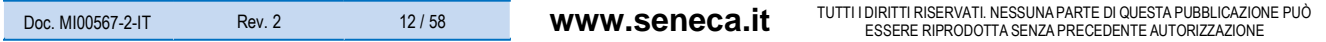

### <span id="page-12-0"></span>**3.2 Definizione delle connessioni (2° Passaggio)**

Il software è in grado di gestire simultaneamente connessioni seriali Modbus RTU e Modbus TCP, per cui il secondo passaggio consiste nella definizione dei parametri di comunicazione, specifici di ogni connessione.

Selezionando **Connessioni** dalle opzioni listate a sinistra, si apre al centro la finestra in cui verranno riportate le connessioni. Cliccando sul pulsante **Aggiungi Connessione** appare una finestra in cui è possibile digitare il nome della connessione e definire i parametri di comunicazione Seriale o TCP. All'interno di un progetto si possono creare più connessioni.

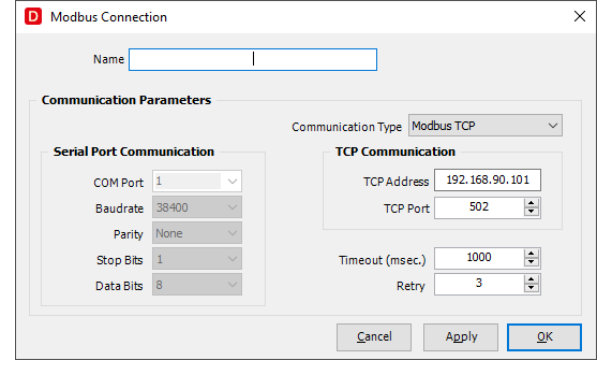

Figura 3. Nuova Connessione

#### <span id="page-12-3"></span><span id="page-12-1"></span>3.2.1 Connessione Seriale

Per definire correttamente la connessione seriale è necessario innanzitutto identificare correttamente la Porta Com attraverso la quale verrà veicolata la comunicazione ed, in secondo luogo, definire i seguenti parametri caratteristici:

- Baudrate (1200, 2400, 4800, 9600, 19200, 38400, 57600, 115200);
- Parità (nessuna, pari, dispari)
- Stop Bit (1 o 2)
- Data Bits (7 o 8)

#### <span id="page-12-2"></span>3.2.2 Connessione TCP

Per definire correttamente la connessione TCP è necessario identificare correttamente l'indirizzo IP e la porta associata versa il quale verrà inoltrata la comunicazione ed, in secondo luogo

È necessario specificare i parametri Timeout (msec) e Retry per entrambe le opzioni.

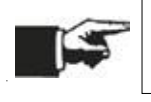

Le impostazioni selezionate devono essere coerenti e compatibili con i dispositivi installati ed associati a questa connessione.

Le connessioni vengono elencate nella videata ed evidenziano se sono caratterizzate da una configurazione <<Libera>> oppure se sono associate ad un Progetto realizzato con il software Z-NET4 (software dedicato alla configurazione hardware dei dispositivi Seneca installati).

#### <span id="page-13-0"></span>3.2.3 Configurazione con Z-NET4

Dopo avere creato una nuova connessione è possibile associarvi un progetto Z-NET4 esistente oppure crearne uno nuovo. Con il tasto destro del mouse, cliccando sulla connessione su cui si vuole operare, compariranno le seguenti opzioni:

- Importa Progetto ZNET
- Crea Progetto ZNET

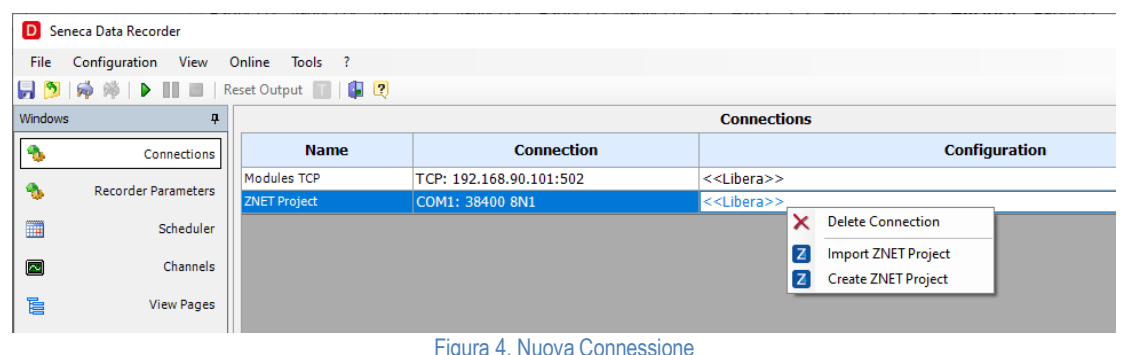

<span id="page-13-3"></span>Il vantaggio di avere un collegamento ad un progetto Z-NET4 consiste nella semplificazione del processo di definizione dei canali da acquisire, sfruttando il tool di importazione.

#### <span id="page-13-1"></span>3.2.4 Parametri Registratore

Selezionando dal menu di sinistra la voce Parametri Registratore si possono impostare i parametri che caratterizzano il processo di registrazione.

In questa videata è possibile scegliere:

- l'intervallo di campionamento (minimo 1 secondo, massimo 30 minuti) **[\(Figura 5](#page-13-2) pag. [14\)](#page-13-2)**;
- il numero di letture corrette (campioni) necessarie per considerare valido il dato;
- l'azione associata al dato non valido;
- il percorso in cui salvare il database con i dati registrati e il nome da assegnare al database **[\(Figura 5](#page-13-2) pag. [14\)](#page-13-2)**;
- il nome del database in cui verranno salvati i dati acquisiti;
- il file di configurazione del Trend Viewer (software dedicato alla consultazione in tempo reale delle registrazioni e delle sessioni concluse).

Ulteriori dettagli disponibili alla pagina "Impostazioni generali" **[\(4.4](#page-31-0) [Pagina "Connessioni"](#page-31-0) pag. [32\)](#page-31-0)**;

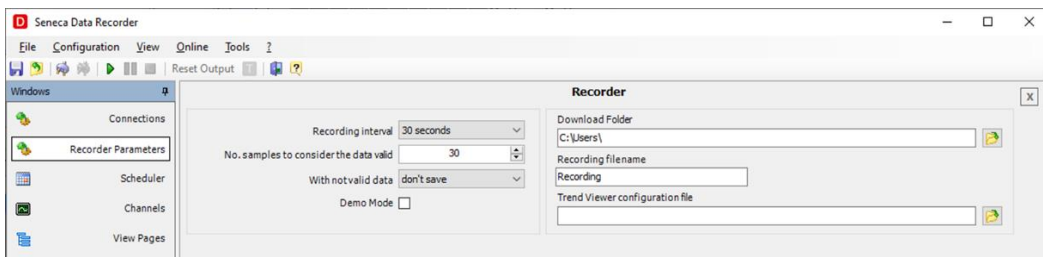

Figura 5. Parametri Registratore

<span id="page-13-2"></span>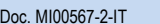

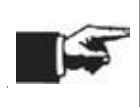

Nella scelta del tempo di campionamento è importante tenere presente che nelle pagine di visualizzazione del Data Recorder viene visualizzato il valore istantaneo, ma nel database per ogni campione viene scritto il valore istantaneo assunto dalla variabile all'istante di campionamento, il massimo, il minimo e il valore medio calcolato nell'intervallo di tempo tra un campione e l'altro.

#### <span id="page-14-0"></span>**3.3 Configurazione dei Canali (3° Passaggio)**

Cliccare nel menù di navigazione sulla la pagina "Canali" **[\(Figura 32](#page-39-1) pag. [40\)](#page-39-1)**.

Per aggiungere i canali che si desidera registrare, selezionare il pulsante "Aggiungi Canale" situato nella parte inferiore della videata. **[\(Figura 32](#page-39-1) pag[. 40\)](#page-39-1)**

Compare la seguente finestra in cui è necessario selezionare la connessione di riferimento dove si andrà ad acquisire il canale.

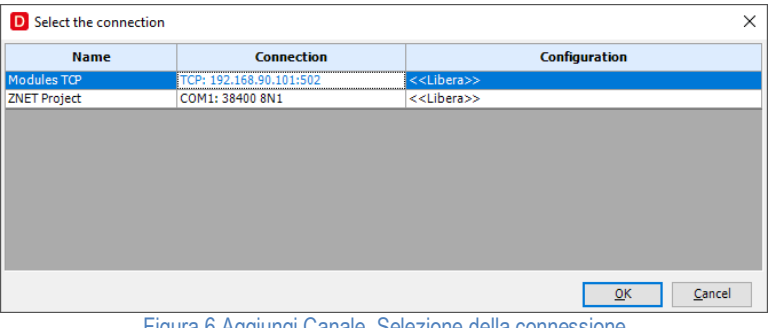

Figura 6 Aggiungi Canale. Selezione della connessione

<span id="page-14-1"></span>Se la connessione è <<Libera>>, ovvero non è associata a nessun progetto Z-NET4, nella finestra che appare successivamente sarà possibile parametrizzare il canale acquisito secondo le caratteristiche del segnale oggetto della registrazione **[\(4.10](#page-39-0) Pagina ["Canali"](#page-39-0) a pag[.40\)](#page-39-0).**

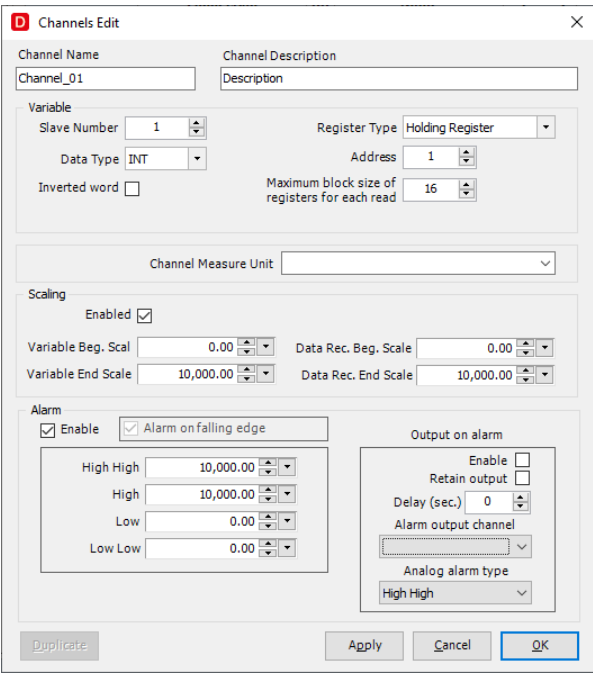

<span id="page-14-2"></span>Figura 7. Configurazione Canale

$$
15/58
$$

Se la connessione è stata abbinata ad un progetto Z-NET4, la finestra che appare successivamente consente all'utente di velocizzare l'operazione di configurazione dei canali, identificando il dispositivo associato e selezionando uno o più canali da inserire nel progetto.

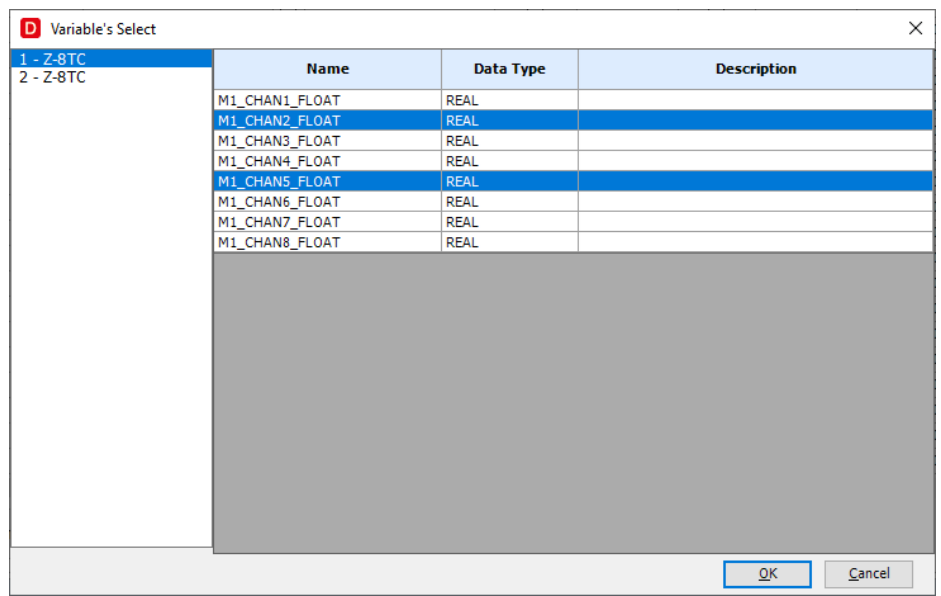

Figura 8. Importazione Canale da Progetto Z-NET4

<span id="page-15-1"></span>La pagina Canali riassume visivamente tutte le informazioni relative alla configurazione.

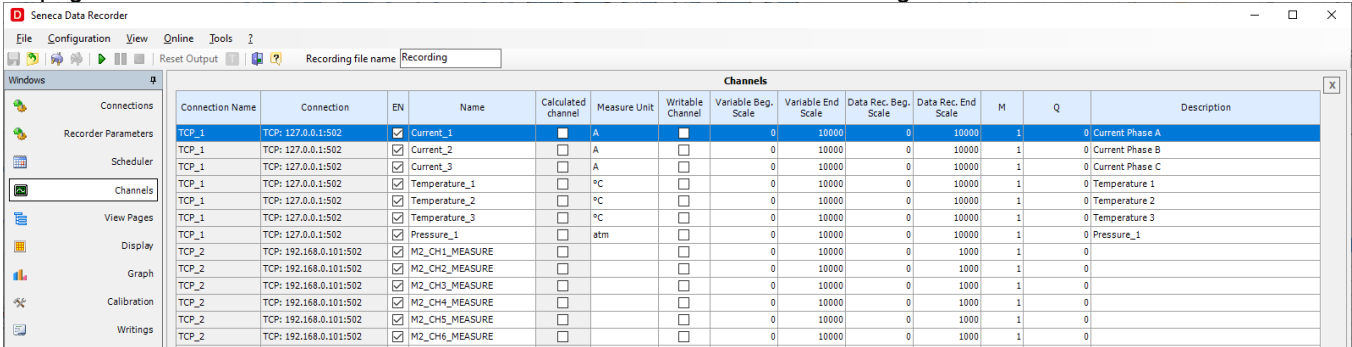

Figura 9. Visualizzazione dei Canali utilizzati

<span id="page-15-2"></span>Cliccando sulla riga di un canale si apre il pop-up con le impostazioni dello stesso canale in cui impostare eventuali allarmi, unità di misura e scalature e scegliere se salvare o meno un canale sul database durante la registrazione. Ulteriori dettagli sulla pagina "Canali" **[\(4.10](#page-39-0) Pagina ["Canali"](#page-39-0) - pag[.40\)](#page-39-0)**.

#### <span id="page-15-0"></span>3.3.1 Configurazione degli Allarmi

Per ogni canale è disponibile una sezione in cui possibile abilitare e configurare gli allarmi associato alle variazioni dei valori rilevate durante la registrazione.

Nel caso si utilizzi un canale analogico si possono impostare 4 soglie (Basso-Basso, Basso, Alto e Alto-Alto), ma soltanto una può essere associata alla attivazione di un contatto digitale.

Diversamente nel caso si utilizzi un canale digitale si po' scegliere se l'allarme è legato al fronte di salita o al fronte di discesa.

Per impostare un allarme analogico in funzione di una soglia, con riferimento alla figura seguente [\(Figura](#page-16-0) **10**) si procede come segue:

- Abilitare la sezione allarmi **(A)**
- Inserire le soglie per le quali si vogliono tracciare gli eventi **(B)** e che verranno registrate nel database.

Opzionalmente si può associare ad una soglia la scrittura dell'allarme su di un contatto digitale seguendo i seguenti passaggi:

- o Abilitare la scrittura **(D)**.
- o Scegliere a quale allarme associare la scrittura dell'allarme **(C)**.
- o Scegliere se la commutazione sarà ritentiva oppure no **(E)**. In caso venga selezionata l'uscita ritentiva, si può procedere al reset agendo sul pulsante dedicato e situato nella barra degli strumenti **[\(Tabella 9. Barra degli Strumenti\)](#page-30-0)**
- o Impostare il ritardo con cui avverrà la scrittura dell'output digitale **(F)**. Se lasciato a 0 la scrittura avverrà instantaneamente.
- o Selezionare il canale digitale che sarà associato all'allarme **(G)**.
- Al termine della configurazione dell'allarme, si possono confermare e chiudere **(OK)** o annullare le modifiche **(Annulla) (H)**

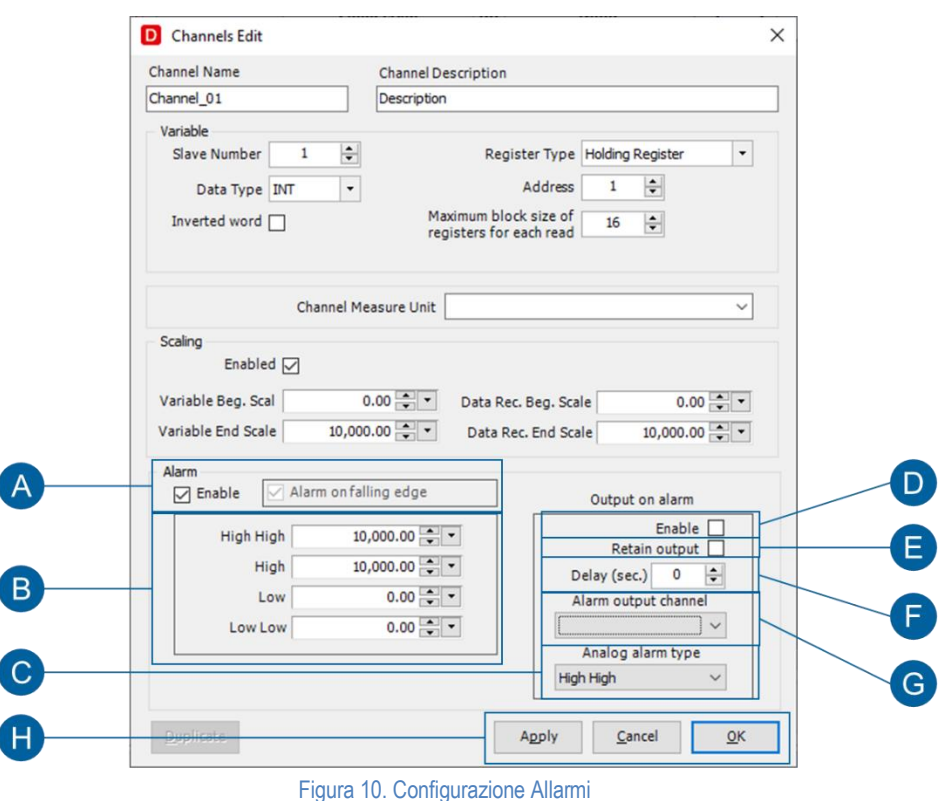

<span id="page-16-0"></span>Per impostare un allarme digitale in funzione della sua variazione, con riferimento alla figura seguente [\(Figura](#page-16-0) **10**) si procede come segue:

- Abilitare la sezione allarmi **(A)**
- Scegliere se l'allarme è associato al fronte di discesa **(A).**
- Opzionalmente si può associare la rilevazione dell'allarme con la scrittura su di un contatto digitale seguendo gli stessi passaggi descritti nel caso precedente.
- Al termine della configurazione dell'allarme, si possono confermare e chiudere **(OK)** o annullare le modifiche **(Annulla) (H)**

Gli allarmi sono attivi solo con una registrazione in corso. Se non è attiva una registrazione non viene eseguita nessuna azione associata.

## <span id="page-17-0"></span>**3.4 Canali Calcolati (Funzioni Matematiche)**

Nel passaggio di configurazione dei canali acquisiti dal campo, è già presente la possibilità di inserire una scalatura diversa per ognuno ed in funzione della unità di misura rappresentativa. In aggiunta a questa funzionalità è possibile creare dei canali calcolati.

Agendo sul pulsante "Aggiungi Canale Calcolato" si apre la finestra che abilita la personalizzazione del canale calcolato.

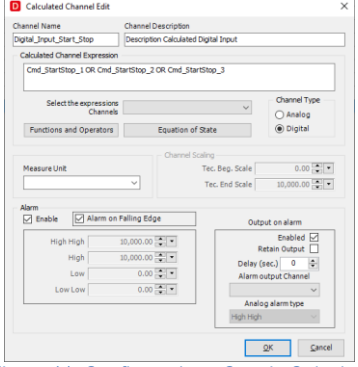

Figura 11. Configurazione Canale Calcolato

<span id="page-17-1"></span>Attraverso questo strumento è possibile combinare i canali acquisiti dal campo sfruttando gli operatori matematici disponibili (funzioni aritmetiche, booleane, analogiche). Inoltre i canali calcolati possono essere parametrizzati come i canali acquisiti direttamente (abilitazione registrazione, scalatura ed eventi su soglia).

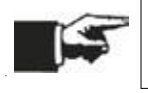

Un canale calcolato deve essere considerato al pari di un canale di acquisizione ai fini del dimensionamento della licenza.

Le funzioni e gli operatori matematici sono accessibili cliccando sul pulsante Seleziona situato al centro della finestra **[\(Figura 11](#page-17-1) a pag[.18\)](#page-17-1)**. Nella figura seguente sono visualizzate le opzioni di scelta disponibili (*Funzioni e Operatori* e *Equazioni di Stato*)

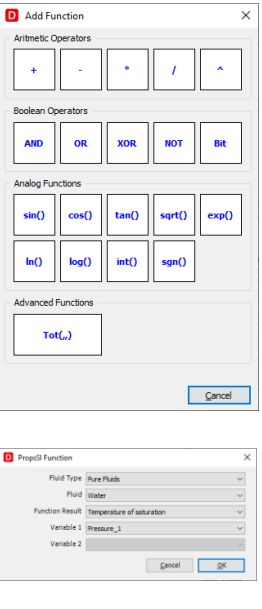

Figura 12. Funzioni Matematiche

#### <span id="page-18-0"></span>3.4.1 Funzioni Avanzate

Oltre ad operatori matematici e trigonometrici sono disponibili delle Funzioni Avanzate.

La funzione *Tot(VAR,Vi,Vf)* consente di calcolare l'integrale di un segnale analogico (VAR) applicando la regola dei trapezi

La formula si può rappresentare come segue:

 $TOT(T)=TOT(T-1) + (Camb(T-1)+Camp(T))/2*(Timestamp(T)-Timestamp(T-1))+Vi$ 

In cui :

- Vi è il valore iniziale impostabile nella formula in fase di dichiarazione (può essere un CANALE o un NUMERO);
- TOT(T-1) è il calcolo realizzato all'istante precedente;
- Camp(T-1) è il campione acquisito e memorizzato all'istante precedente;
- Camp(T) è il campione acquisito e memorizzato all'istante attuale;
- Timestamp(T-1) è l'istante di tempo in cui è stato memorizzato il campione precedente (**secondi**)
- Timestamp(T) è l'istante attuale in cui è viene memorizzato il campione (**secondi**)

La logica di funzionamento è la seguente:

- Con sistema connesso non viene eseguito nessun calcolo per cui il risultato visualizzato è "???"
- Il calcolo inizia quando viene avviata la registrazione:
- Quando arresto la registrazione:
	- o Se Vf=1 (TRUE) allora Vi cambia ed assume il valore finale del calcolo (Vi=TOT)
	- o Se Vf=0 (FALSE) allora Vi NON viene modificato ed assume il valore impostato inizialmente nella formula.

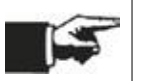

Con "dato non valido" il calcolo utilizza l'ultimo valore valido (è escluso di forzare a 0 o registrare il valore null). Se Camp(T) non valido -> Camp(T)=Camp(T-1) e viene eseguito il calcolo come da formula.

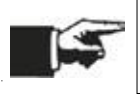

Se il programma Data Recorder viene chiuso, dopo il riavvio il calcolo riprende dalla configurazione iniziale.

#### <span id="page-18-1"></span>3.4.2 Equazioni di Stato

Per potere sfruttare le equazioni di stato occorre procedere come segue:

- Selezionare il tipo di fluido (Pure Fluid oppure Predefined Mixture)
- Selezionare il fluido per il quale si vogliono eseguire i calcoli
- Selezionare il tipo di Risultato della Funzione
- Assegnare le variabili di Input ponendo attenzione allo schema riportato nella tabella riportata di seguito. In particolare deve essere posta attenzione alle unità di misura delle grandezze coinvolte nel calcolo.

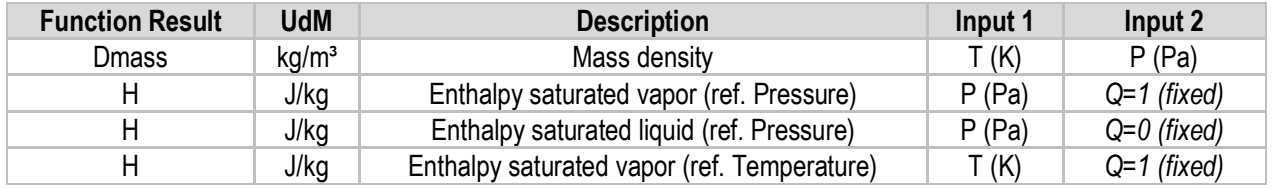

2

Doc. MI00567-2-IT

<span id="page-19-0"></span>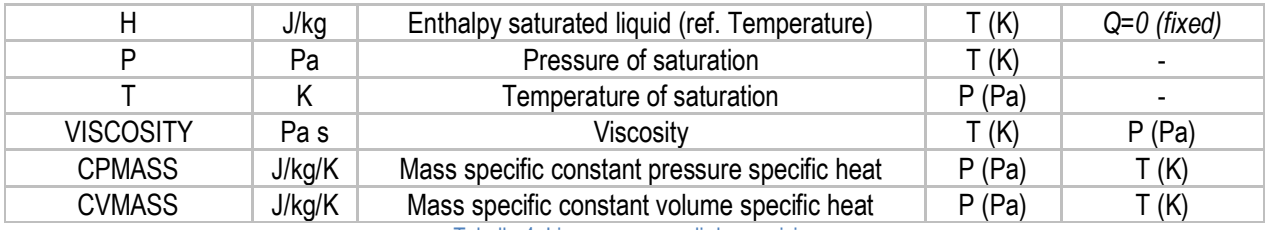

Tabella 4. Licenze per canali da acquisire

## <span id="page-20-0"></span>**3.5 Calibrazione**

Per ogni progetto e per tutti i relativi sotto progetti vi è un unico file di riferimento che include le calibrazioni eseguite per ogni canale. Una qualsiasi calibrazione eseguita da un sotto-progetto può essere salvata ed utilizzata dagli altri sotto-progetti.

Lo strumento dedicato alla calibrazione permette di uniformare la misura acquisita da uno o più sensori (canali) contemporaneamente, attraverso il calcolo dei coefficienti di linearizzazione M e Q.

Per accedere allo strumento "Calibrazione" selezionare la voce corrispondente dal menu.

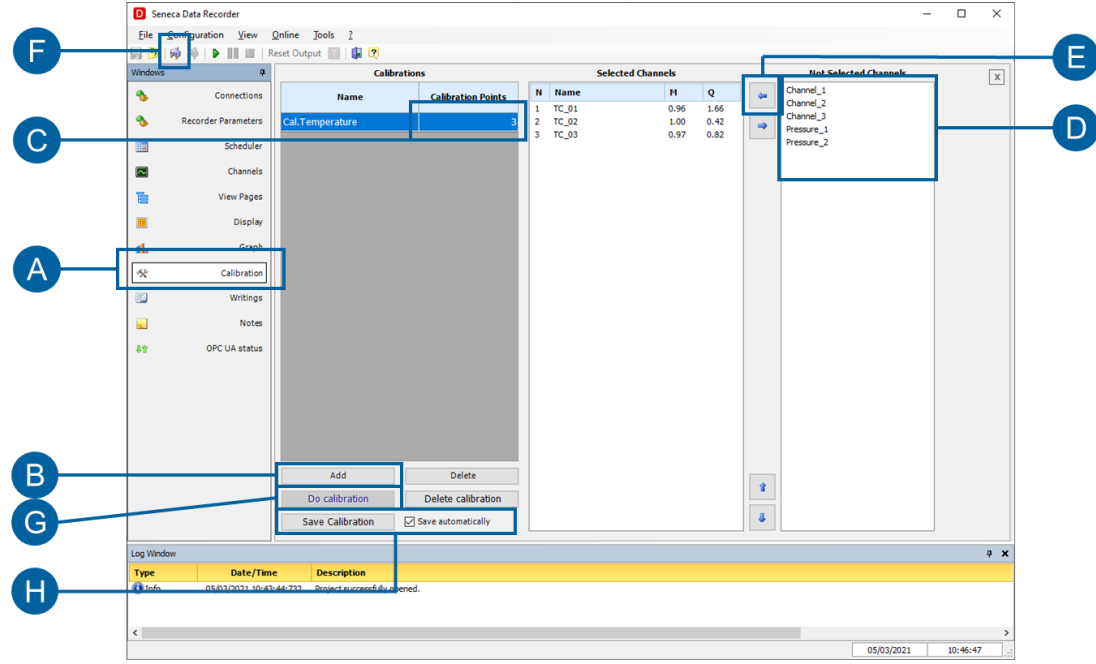

Figura 13 Scegliere i canali da calibrare

<span id="page-20-2"></span>La procedura per procedere alla calibrazione di uno o più canali è la seguente:

- Cliccare su **(B)** "Aggiungi" per creare un gruppo di canali da calibrare.
- Cliccare su **(C)** per scegliere il numero di punti su cui si può effettuare la calibrazione.
- Selezionare il canale da aggiungere, è possibile selezionare più canali contemporaneamente **(D)**.
- Cliccare su **(E)** per aggiungere i canali al gruppo di calibrazione creato.
- Cliccare su **(F)** per connettere il sistema e abilitare il pulsante "Esegui Calibrazione".
- Cliccare sul pulsante **(G)** "Esegui Calibrazione", si apre il pop-up in cui eseguire la calibrazione **[\(Figura 14](#page-20-1) pag. [21\)](#page-20-1)**

| Channel                 | Point 1             |        |      | Point 2      |                     |              | Point 3                 |        |        |
|-------------------------|---------------------|--------|------|--------------|---------------------|--------------|-------------------------|--------|--------|
| <b>Calibrated Value</b> |                     |        |      |              |                     |              |                         |        |        |
|                         | <b>Row</b>          | Calib. | Err. | <b>Row</b>   | Calib.              | Err.         | <b>Row</b>              | Calib. | Err.   |
| <b>TC 01</b>            | 0.00                |        |      |              |                     |              |                         |        |        |
| <b>TC 02</b>            | 0.00                |        |      |              |                     |              |                         |        |        |
| <b>TC 03</b>            | 0.00                |        |      |              |                     |              |                         |        |        |
|                         | <b>Store values</b> |        |      | Store values |                     | Store values |                         |        |        |
|                         |                     |        |      |              |                     |              | <b>Calibration time</b> |        | $\div$ |
|                         |                     |        |      |              | Confirm calibration |              |                         | Cancel |        |

Figura 14 Effettuare la calibrazione

- <span id="page-20-1"></span>• Cliccare su **(A)** per scegliere la durata della calibrazione per ogni punto.
- Scrivere sul campo **(B)** il valore di quel punto, si abilita il pulsante **(C)** "Memorizza valori".
- Cliccare sul pulsante "Memorizza valori" **(C)**
- Ripetere per tutti i punti di calibrazione.
- Cliccare sul pulsante "Accetta Calibrazione" **(D)**

Si può scegliere opzionalmente di non salvare automaticamente la calibrazione nel progetto (H), ed il pulsante Salva Calibrazione (H) permette di salvare in qualsiasi momento i valori calcolati.

Ulteriori dettagli alla pagina "Calibrazione" **[\(4.12](#page-44-0) [Pagina "Calibrazione"](#page-44-0) - pag[.44\)](#page-42-0)**.

#### <span id="page-21-0"></span>3.5.1 Canali Calibrati - Importa/Esporta Calibrazione

È possibile consultare la lista delle calibrazioni eseguite selezionando la voce Canali Calibrati dal menù Visualizza. La calibrazione è specifica per ogni canale e può essere importata ed esportata da un progetto ad un altro utilizzando i pulsanti dedicati **(B)**.

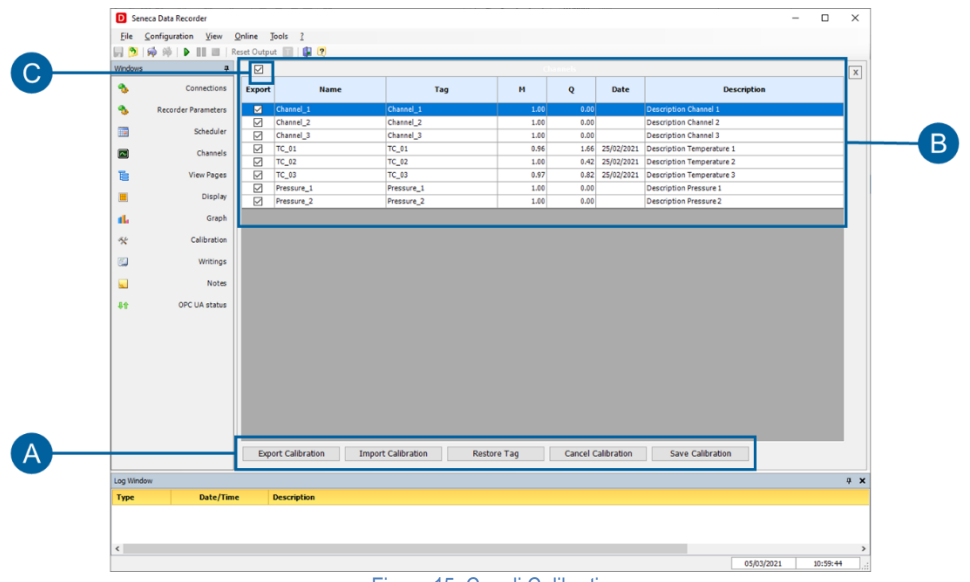

Figura 15. Canali Calibrati

<span id="page-21-1"></span>Con i comandi (A) disponibili, da questa finestra è possibile:

- Esportare la Calibrazione
- Importare la Calibrazione da un altro progetto
- Resettare i Tag, ovvero cancellare ogni riferimento (Colonna TAG) e ripristinare il riferimento originario copiando il nome del canale.
- Resettare la Calibrazione consente di resettare il riferimento (TAG) e riportare i valori di default M=1 e Q=0.
- Salvare i parametri visualizzati nel file che contiene il riferimento generale delle calibrazioni per il progetto e per tutti i sotto progetti.

Per esportare la calibrazione occorre procedere come segue:

- Selezionare i canali calibrati che si vogliono esportare attraverso lo spunto situato nella prima colonna. È possibile selezionare tutti i canali agendo sullo spunto **(C)**.
- Premere il pulsante Esporta Calibrazione **(A)**.
- Compare una finestra nel quale attribuire il nome del file, con estensione .calib, che conterrà le calibrazioni dei canali selezionati.
- Salvare il file

A questo punto la calibrazione è importabile in un qualsiasi altro progetto.

Per importare la calibrazione in un altro progetto occorre procedere come segue:

- Premere il pulsante Importa Calibrazione
- Selezionare il file in cui precedentemente si era salvata la calibrazione. Dopo l'apertura del file compare la [Figura](#page-22-0) **16**.

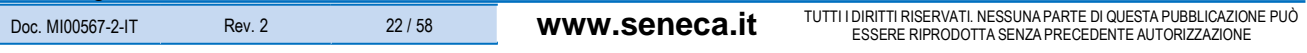

- Nella colonna di sinistra sono riportati tutti i canali del progetto Data Recorder sul quale si sta lavorando, mentre nella colonna di destra sono riportati i "TAG" ovvero i canali calibrati provenienti dall'altro progetto **(B)**.
- Per importare la calibrazione nel canale occorre selezionare nella colonna TAG il canale sorgente **(D)**.
- Dopo avere eseguito i corretti abbinamenti è possibile scegliere se sovrascrivere o meno (C) i tag della calibrazione del progetto su cui si sta lavorando. La scelta di sovrascrivere i TAG è per mantenere traccia del riferimento al progetto originario.
- Per accettare l'importazione della calibrazione selezionare OK, mentre per annullare le modifiche selezionare CANCEL **(A)**.

<span id="page-22-0"></span>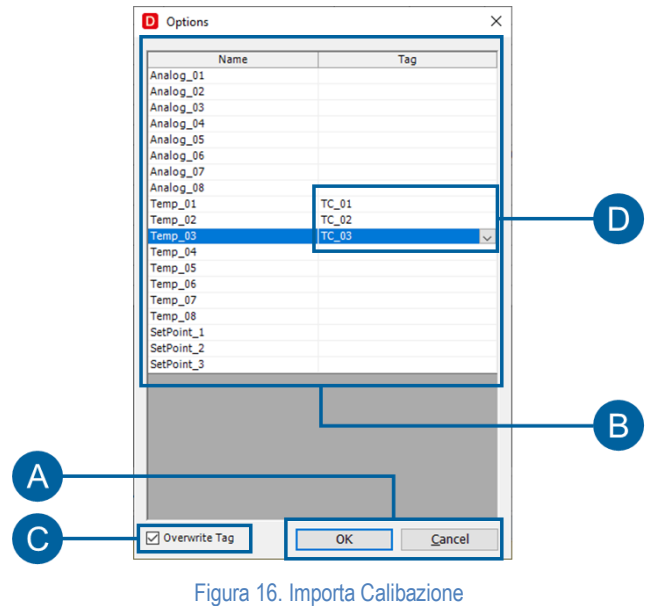

## <span id="page-23-0"></span>**3.6 Pagine di Visualizzazione**

La visualizzazione real-time offre possibilità di selezione multipla: gruppi di canali, intervallo di rappresentazione, verso di scorrimento a video. Per configurare velocemente le Pagine di Visualizzazione è possibile seguire i seguenti passaggi:

- Cliccare nel menù di navigazione sulla la pagina "Pagine di visualizzazione" **(A)**.
- Cliccare su "Aggiungi" **(B)** per creare una pagina di visualizzazione.
- Scegliere se creare una pagina di canali analogici o digitali **(C)**.
- Selezionare uno o più da canali da visualizzare nella pagina di visualizzazione **(D)**.
- Cliccare su **(E)** per aggiungere i canali alla pagina di visualizzazione.
- Ripetere la procedura per tutte le pagine di visualizzazione desiderate.

Dettagli alla pagina "Pagine di visualizzazione" **[\(4.7](#page-35-0) [Pagina "Pagine di visualizzazione"](#page-35-0) pag. [36\)](#page-35-0)**.

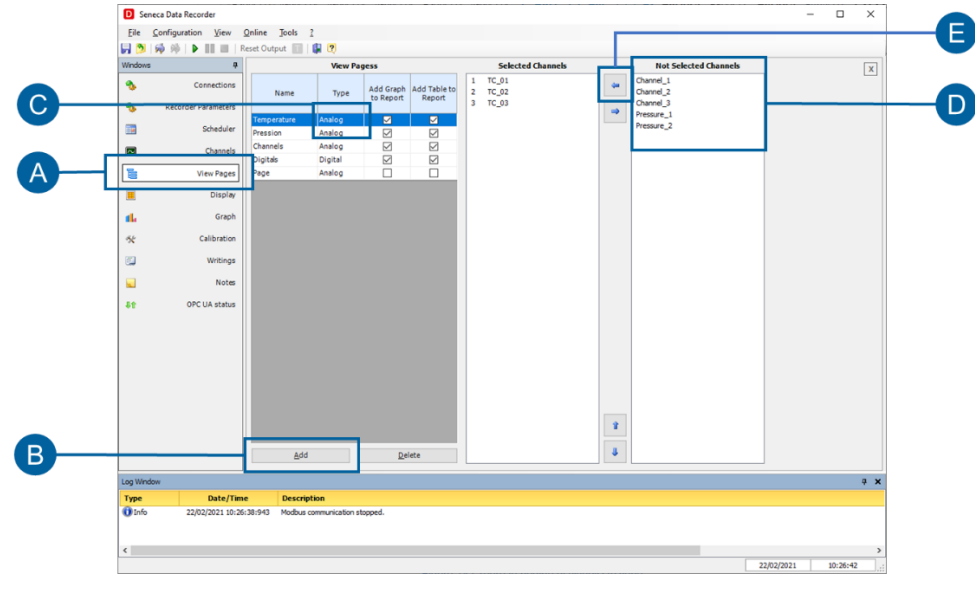

Figura 17 Creare le pagine di visualizzazione

<span id="page-23-1"></span>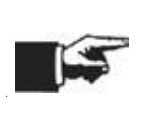

Cliccando su connetti sui comandi globali di progetto **[\(Figura 23](#page-29-1) a pag. [30\)](#page-29-1)** a questo punto è possibile vedere i valori istantanei sulle pagine "Display" **[\(4.8](#page-37-0) [Pagina "Display"](#page-37-0) pag. [38\)](#page-37-0)** e "Grafico"**[\(4.9](#page-38-0) [Pagina "Grafico"](#page-38-0) pag[.39\)](#page-38-0)**.

In modalità display **[\(4.8](#page-37-0) [Pagina "Display"](#page-37-0) pag. [38\)](#page-37-0)** è possibile creare varie pagine di visualizzazione contenenti gruppi di canali diversi che mostrano i valori istantanei acquisiti dal sistema sotto forma di display. Oltre al nome e al valore istantaneo del canale acquisito ogni display di ogni pagina mostra anche lo stato degli eventuali allarmi impostati

In modalità **grafica (pennino) [\(4.9](#page-38-0) [Pagina "Grafico"](#page-38-0) pag[.39\)](#page-38-0)** ad ogni pagina di visualizzazione corrisponde un grafico temporale real-time contenente al massimo otto penne contemporanee personalizzabili nei colori, con asse dei tempi impostabile da un minimo di trenta secondi fino ad un massimo di ventiquattro ore.

### <span id="page-24-0"></span>**3.7 Avvio della registrazione**

Le registrazioni possono essere controllate manualmente dall'utente attraverso i pulsanti di Start, Stop e Pausa. Se non diversamente selezionato, la modalità di registrazione di default è impostata in manuale.

Si può verificare questa impostazione selezionando nel menù di navigazione la pagina "Schedulatore" **(A)** e verificare l'opzione "Avvia registrazione".

#### <span id="page-24-1"></span>3.7.1 Registrazione manuale

Per avviare una registrazione in modalità manuale, è possibile seguire la seguente procedura:

- Se diversamente impostato, selezionare "Manuale" dal menù a tendina **(B)**.
- Connettere il sistema cliccando **(C)**.
- Avviare la registrazione cliccando su **(D)**.
- Nelle pagine "Display" **[\(4.8](#page-37-0) [Pagina "Display"](#page-37-0) pag[. 38\)](#page-37-0)** e "Grafico" **[\(4.9](#page-38-0) [Pagina "Grafico"](#page-38-0) pag[.39\)](#page-38-0)** è possibile vedere i valori istantanei e il software salva il database dei valori registrati.
- Per fermare la registrazione cliccare nuovamente su **(D)**.

<span id="page-24-2"></span>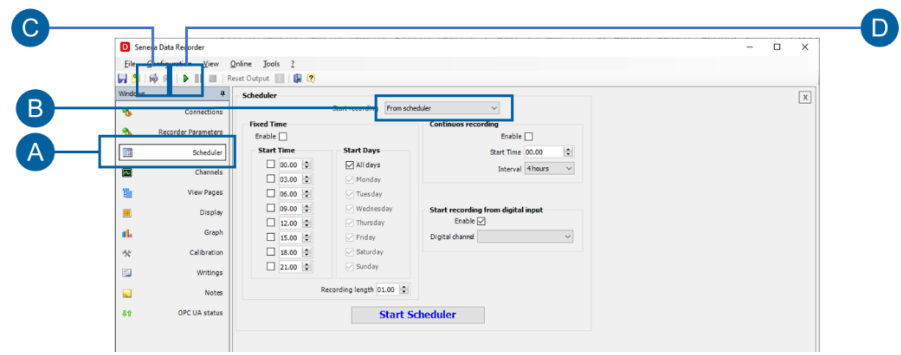

Figura 18. Avviare la registrazione in modalità manuale

$$
25/58
$$

#### <span id="page-25-0"></span>3.7.2 Schedulatore - Registrazione automatizzata

In alternativa alla Registrazione Manuale è disponibile l'opzione di automatizzare il sistema sfruttando tre diverse modalità, alternative tra loro:

- registrazione prefissata ad orari e giorni della settimana;
- registrazione continua;
- registrazione con avvio da ingresso digitale.

La registrazione ad orari permette di impostare fino a otto partenze di registrazioni giornaliere per tutti i giorni della settimana o scegliendo i giorni di registrazione con durata della registrazione impostabile che determina anche la dimensione dei database creati; la registrazione continua permette di scegliere l'orario di avvio registrazione e la dimensione in cui spezzare i vari database registrati per evitare di generare database eccessivamente pesanti; infine la registrazione da ingresso digitale permette di impostare un canale digitale che comanda l'avvio e lo stop della registrazione.

Per avviare la registrazione in modalità "Da schedulatore" è possibile seguire la seguente procedura:

- Cliccare nel menù di navigazione sulla la pagina "Schedulatore" **(A)**.
- Selezionare "Da schedulatore" dal menù a tendina **(B)**.
- Connettere il sistema cliccando **(C)**, oppure selezionando l'opzione "Connetti se disconnesso".
- Scegliere la modalità di schedulazione desiderata tra" Orari di avvio registrazione", "Registrazione continua" e "Avvio da ingresso digitale" **(D)** e impostare gli orari di schedulazione desiderati.
- Avviare lo schedulatore cliccando su **(E)**.
- Per fermare lo schedulatore cliccare nuovamente su **(E)**.

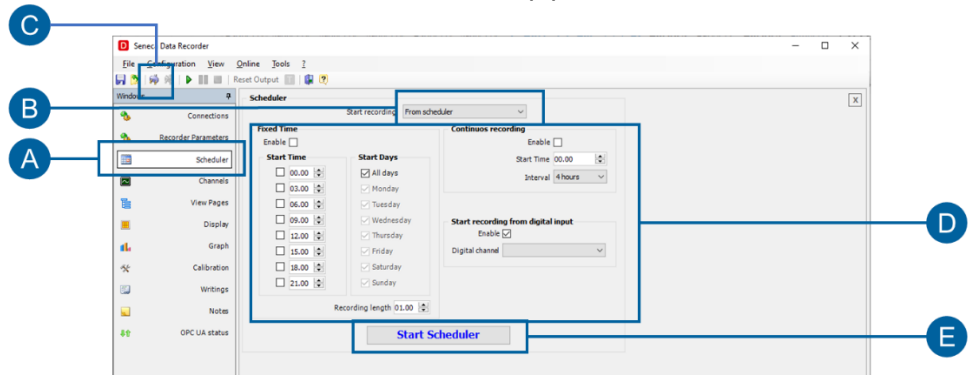

Figura 19. Avviare la registrazione in modalità da schedulatore

<span id="page-25-1"></span>Nelle pagine "Display" **[\(4.8](#page-37-0) [Pagina "Display"](#page-37-0) pag. [38\)](#page-37-0)** e "Grafico" **[\(4.9](#page-38-0) [Pagina "Grafico"](#page-38-0) pag[.39\)](#page-38-0)** è possibile vedere

i valori istantanei (se la connessione è attiva) e il software salva il database dei valori registrati secondo gli orari impostati nello schedulatore.

Dettagli alla pagina "Schedulatore"**[\(4.6](#page-34-0) [Pagina "Schedulatore"](#page-34-0) pag. [35\)](#page-34-0)**.

# <span id="page-26-0"></span>**4 PAGINE SOFTWARE**

## <span id="page-26-1"></span>**4.1 Menu pagine**

Le pagine principali sono navigabili mediante il menu pagine **(A)** presente nella parte sinistra di ciascuna pagina principale.

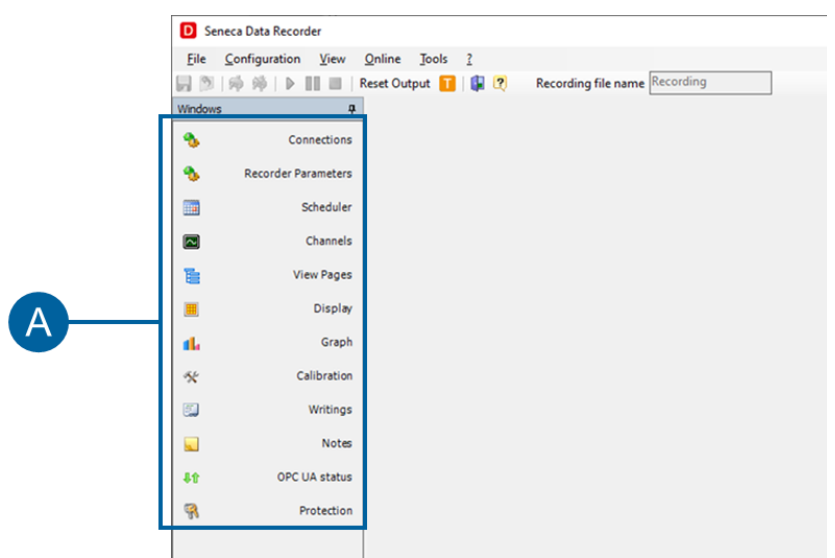

<span id="page-26-2"></span>Figura 20. Menu Pagine

|                                  | Connections         | Tasto di accesso alla pagina "Connessioni" (4.3 Comandi globali pag. 30).                                      |
|----------------------------------|---------------------|----------------------------------------------------------------------------------------------------|
| ۰                                | Recorder Parameters | Tasto di accesso alla pagina "Parametri Registratore" (4.5 Pagina "Parametri<br>Registratore" pag.34).         |
| 靈                                | Scheduler           | Tasto di accesso alla pagina "Schedulatore" (4.6 Pagina "Schedulatore" - pag.35).                              |
| $\color{red} \blacksquare$       | Channels            | Tasto di accesso alla pagina "Canali" (4.10 Pagina "Canali" - pag.40).                                         |
| 扂                                | <b>View Pages</b>   | Tasto di accesso alla pagina "Pagine di Visualizzazione" (4.7 Pagina "Pagine di<br>visualizzazione" - pag.36). |
| <b>III</b>                       | Display             | Tasto di accesso alla pagina "Display" (4.8 Pagina "Display" - pag.38).                                        |
| d.                               | Graph               | Tasto di accesso alla pagina "Grafico" (4.9 Pagina "Grafico" - pag.39).                                        |
| 餐                                | Calibration         | Tasto di accesso alla pagina "Calibrazione" (4.12 Pagina "Calibrazione" - pag. 44)                             |
| $\overline{\Xi}$                 | Writings            | Tasto di accesso alla pagina "Scritture" (4.12 Pagina "Calibrazione" - pag.45)                                 |
| $\overline{\mathcal{L}}$         | <b>Notes</b>        | Tasto di accesso alla pagina "Note".                                                                           |
| $\pmb{\mathbb{J}}\pmb{\Upsilon}$ | OPC UA status       | Tasto di accesso alla pagina "OPC Server UA".                                                                  |
| R                                | Protection          | Tasto per impostare una password di protezione del progetto.                                                   |

Tabella 5. Menu Pagine

<span id="page-27-1"></span>Le pagine sono navigabili anche cliccando su "Configurazione" e "Visualizza" nella prima riga in alto nel software da cui sono anche raggiungibili le pagine "Canali Calibrati", "Unità di misura" e "Report".

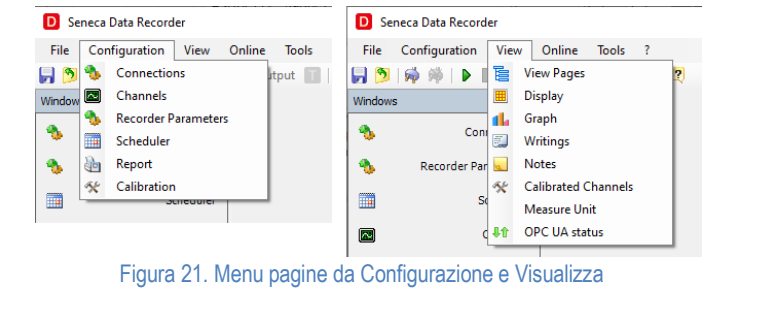

<span id="page-27-0"></span>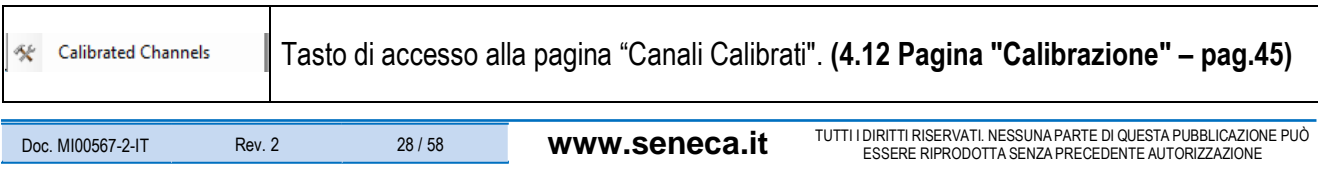

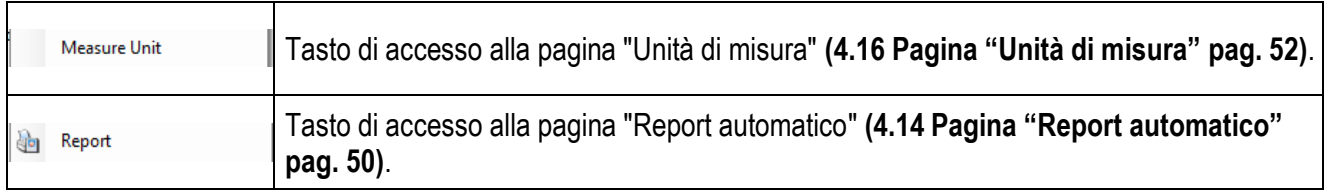

Tabella 6. Menu pagine extra da "Visualizza

## <span id="page-28-2"></span><span id="page-28-0"></span>**4.2 Elementi Comuni**

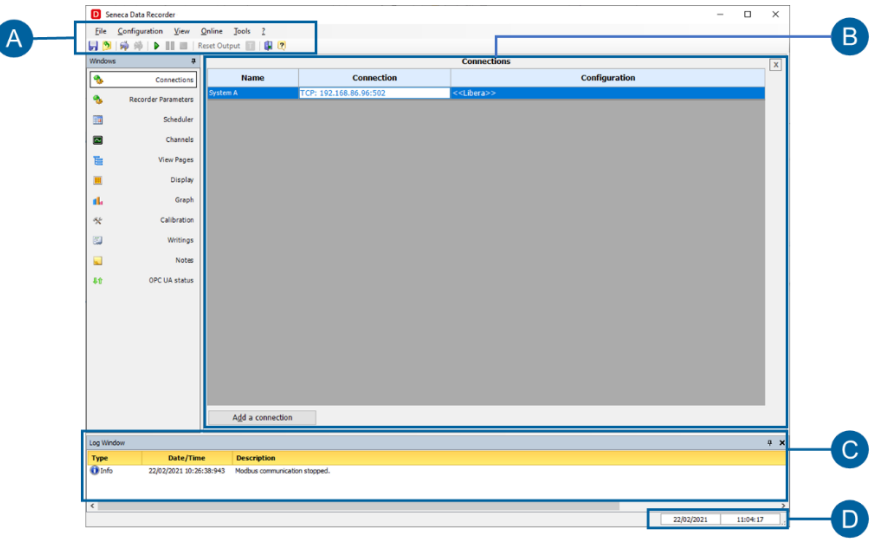

#### Figura 22. Elementi comuni

<span id="page-28-3"></span><span id="page-28-1"></span>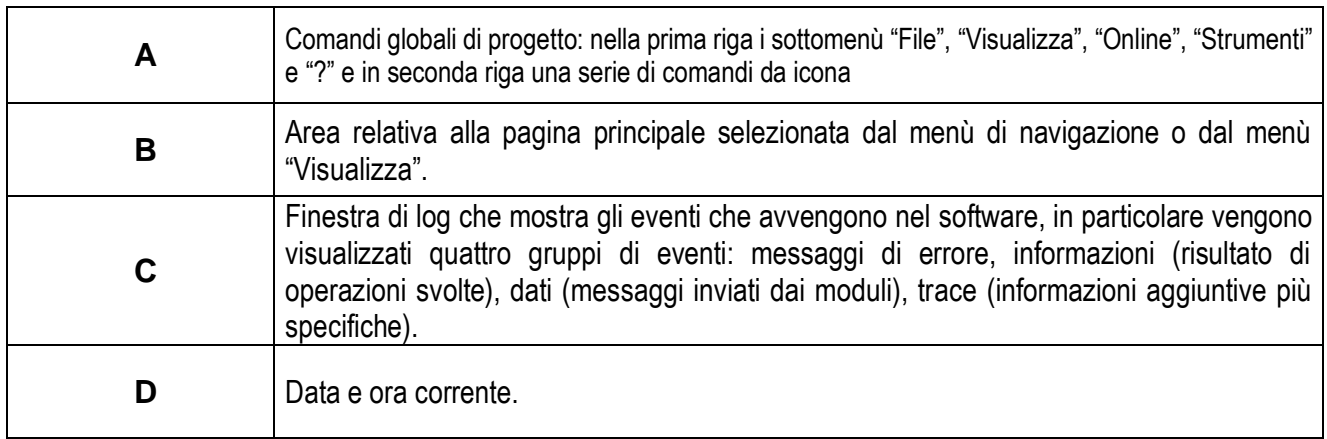

Tabella 7. Elementi comuni

### <span id="page-29-0"></span>**4.3 Comandi globali**

Le prime due righe in alto nel software contengono i comandi globali di progetto.

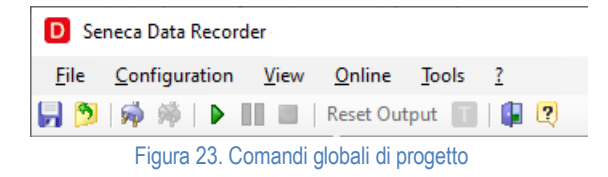

<span id="page-29-1"></span>Ogni voce nella prima riga costituisce il menu principale del software ed è strutturato come descritto nella seguente tabella.

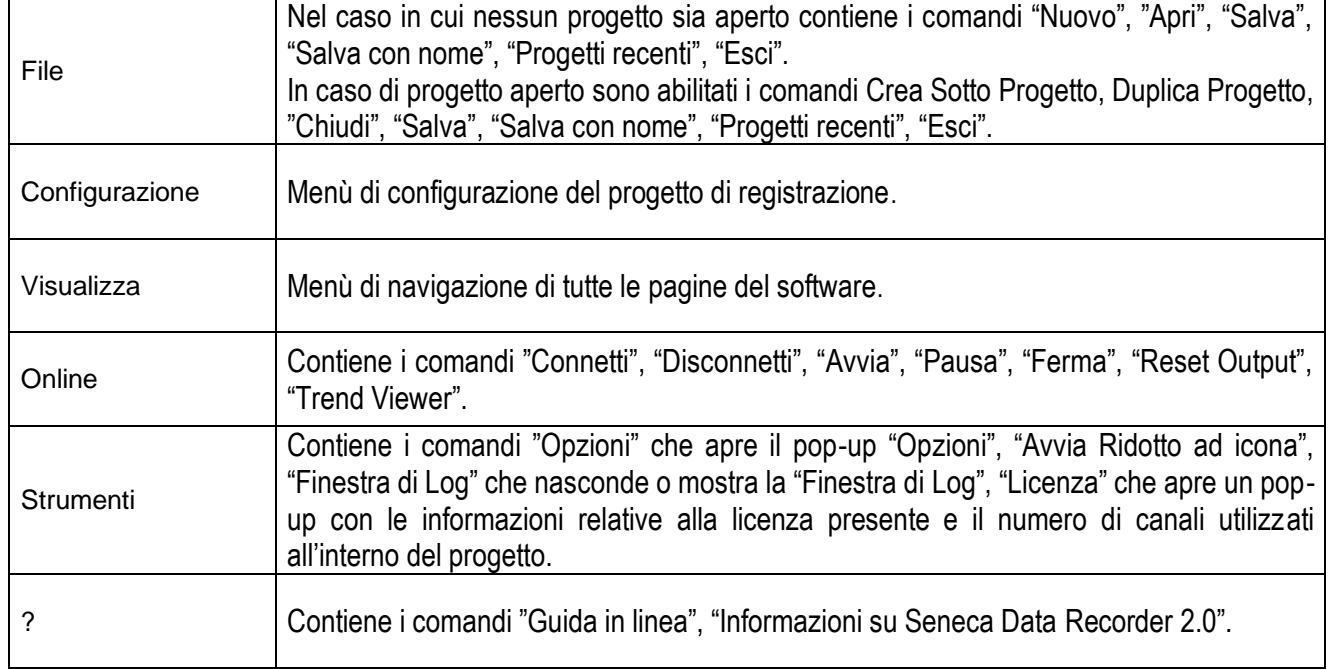

#### Tabella 8. Menu principale

<span id="page-29-2"></span>Ogni icona nella seconda riga, appartenente alla barra degli strumenti del software, esegue il comando descritto nella seguente tabella.

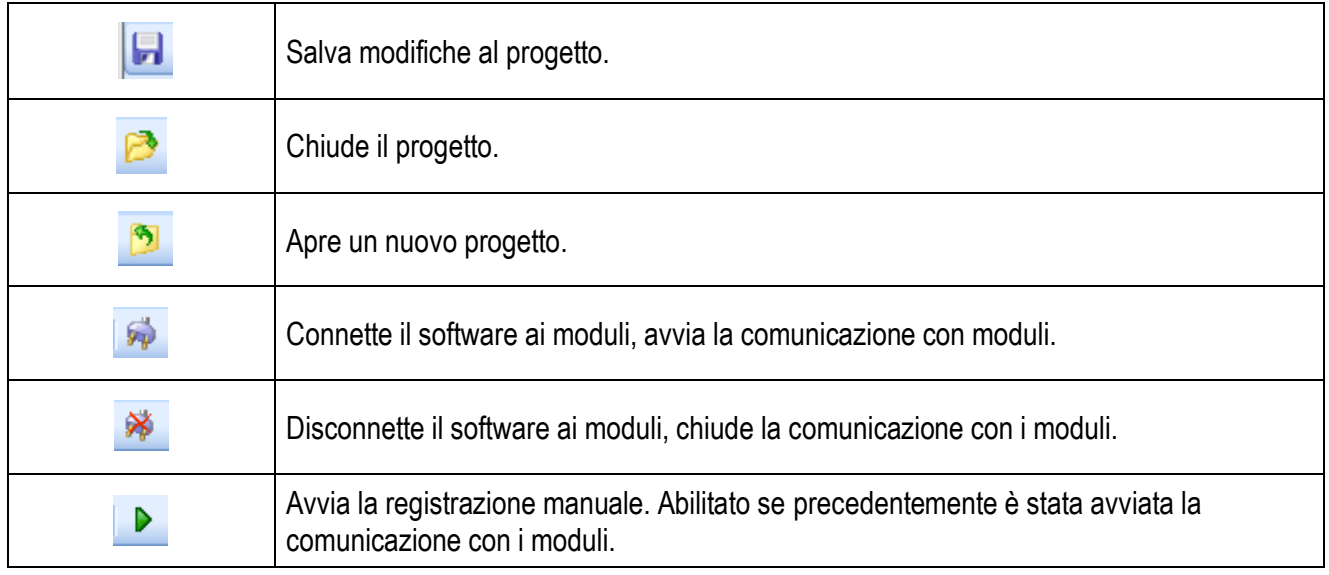

| Ш                   | Mette in pausa la registrazione. Abilitato solo se la registrazione è stata<br>precedentemente avviata. |
|---------------------|----------------------------------------------------------------------------------------------------|
|                     | Ferma la registrazione manuale. Abilitato solo se la registrazione è stata<br>precedentemente avviata.  |
| <b>Reset Output</b> | Reset delle uscite di eventuali allarmi digitali impostati sui canali utilizzati nel progetto.          |
|                     | Apre il software Trend Viewer.                                                                          |
|                     | Chiude il software.                                                                                     |
|                     | Help.                                                                                                   |

Tabella 9. Barra degli Strumenti

<span id="page-30-0"></span>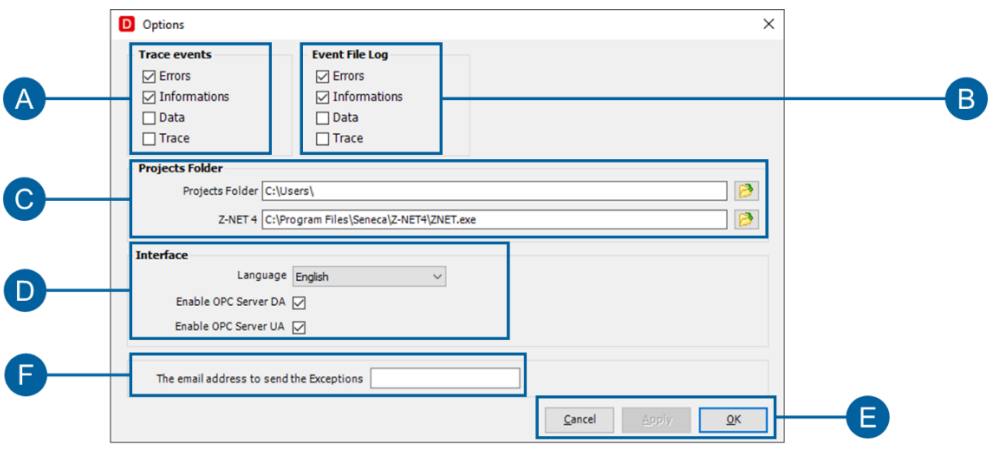

Figura 24. Pop-up "Opzioni

<span id="page-30-2"></span><span id="page-30-1"></span>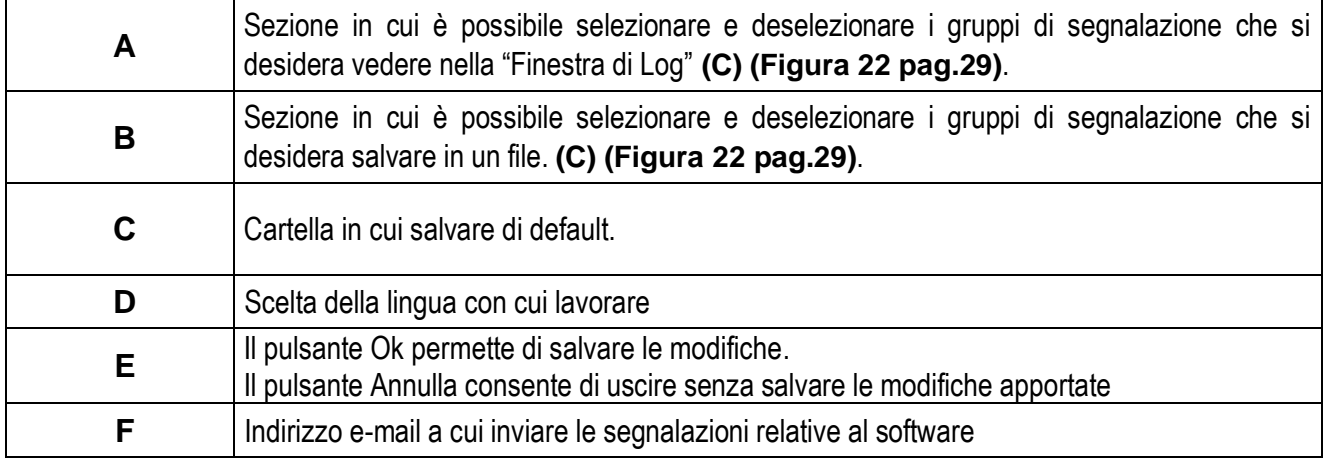

Tabella 10. Pop-up "Opzioni"

### <span id="page-31-0"></span>**4.4 Pagina "Connessioni"**

La pagina "Connessioni" permette di creare nuove connessioni e di importare i progetti Z-NET4 da cui selezionare i canali per cui si vuole abilitare la registrazione.

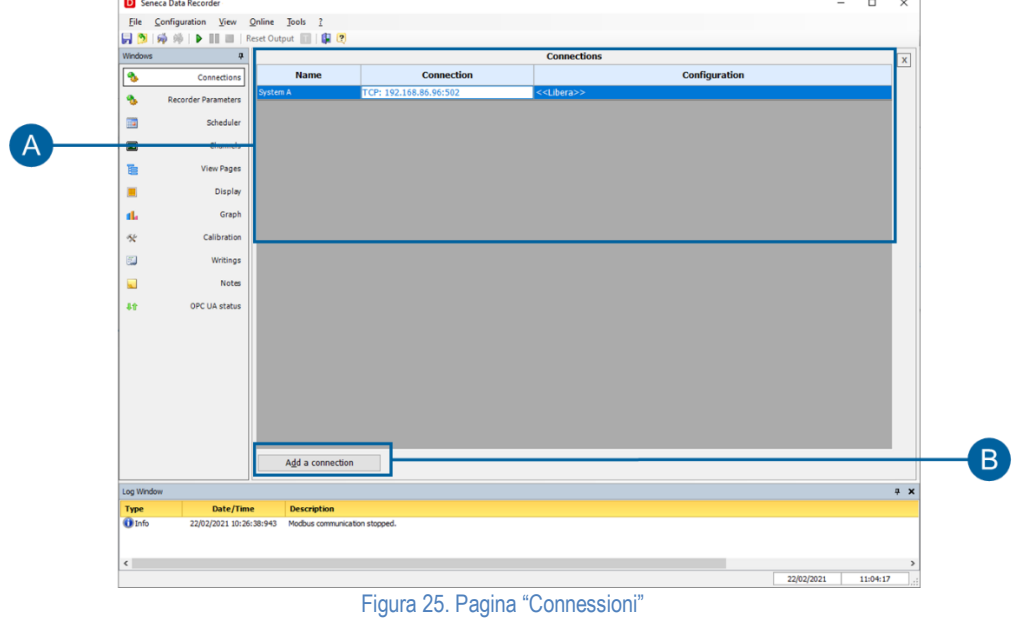

<span id="page-31-2"></span>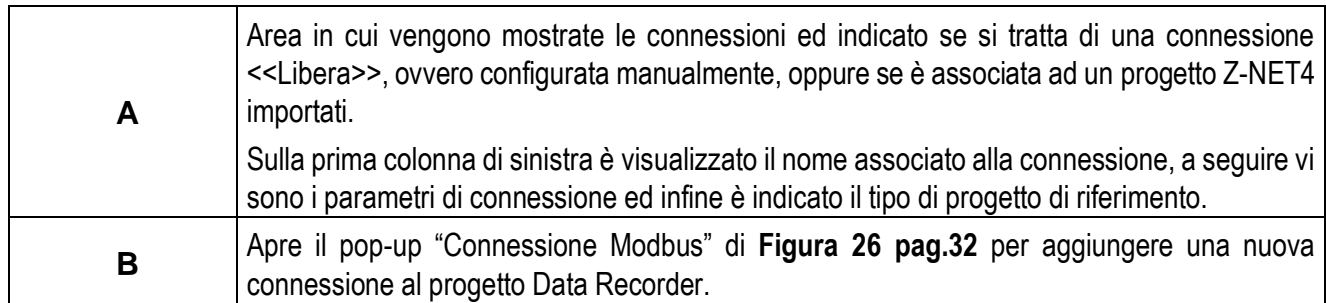

#### Tabella 11. Pagina Connessioni

<span id="page-31-3"></span>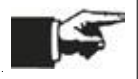

Per eliminare una connessione importata selezionare la connessione da eliminare e cliccare su "Canc" nella tastiera del pc.

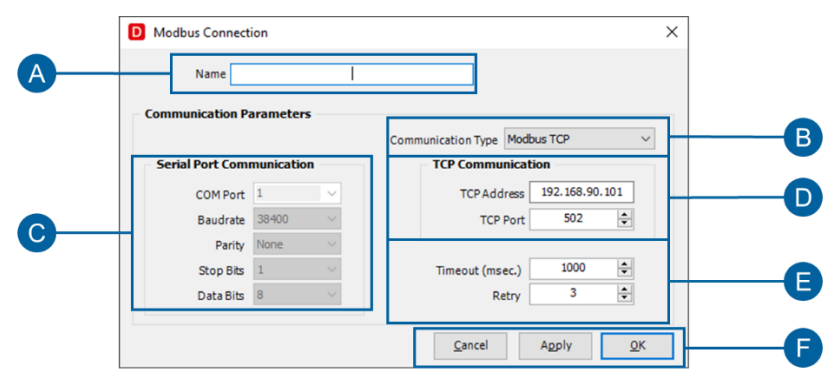

Figura 26. "Pop-up "Connessione Modbus"

<span id="page-31-1"></span>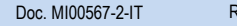

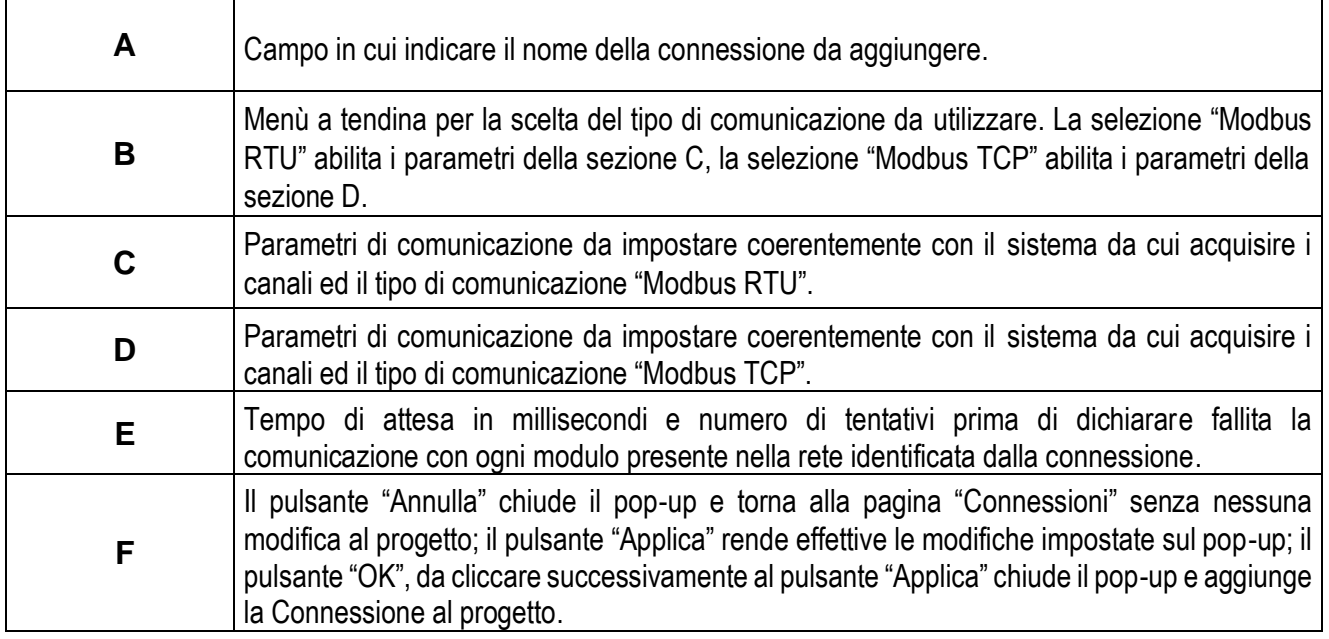

<span id="page-32-0"></span>Tabella 12. Pop-up "Connessioni Modbus"

# <span id="page-33-0"></span>**4.5 Pagina "Parametri Registratore"**

La pagina "Parametri Registratore" permette di scegliere le impostazioni generali del progetto Data Recorder, ovvero definire la modalità di registrazione dei dati.

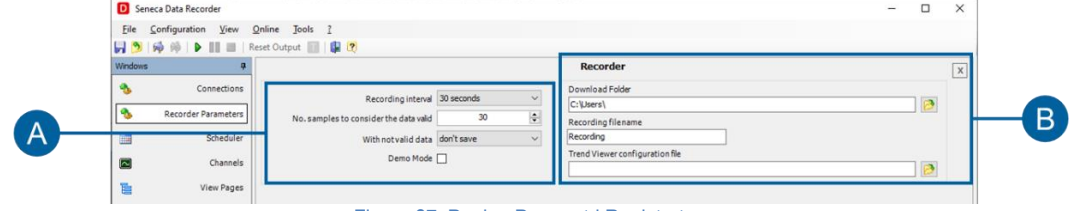

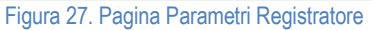

<span id="page-33-1"></span>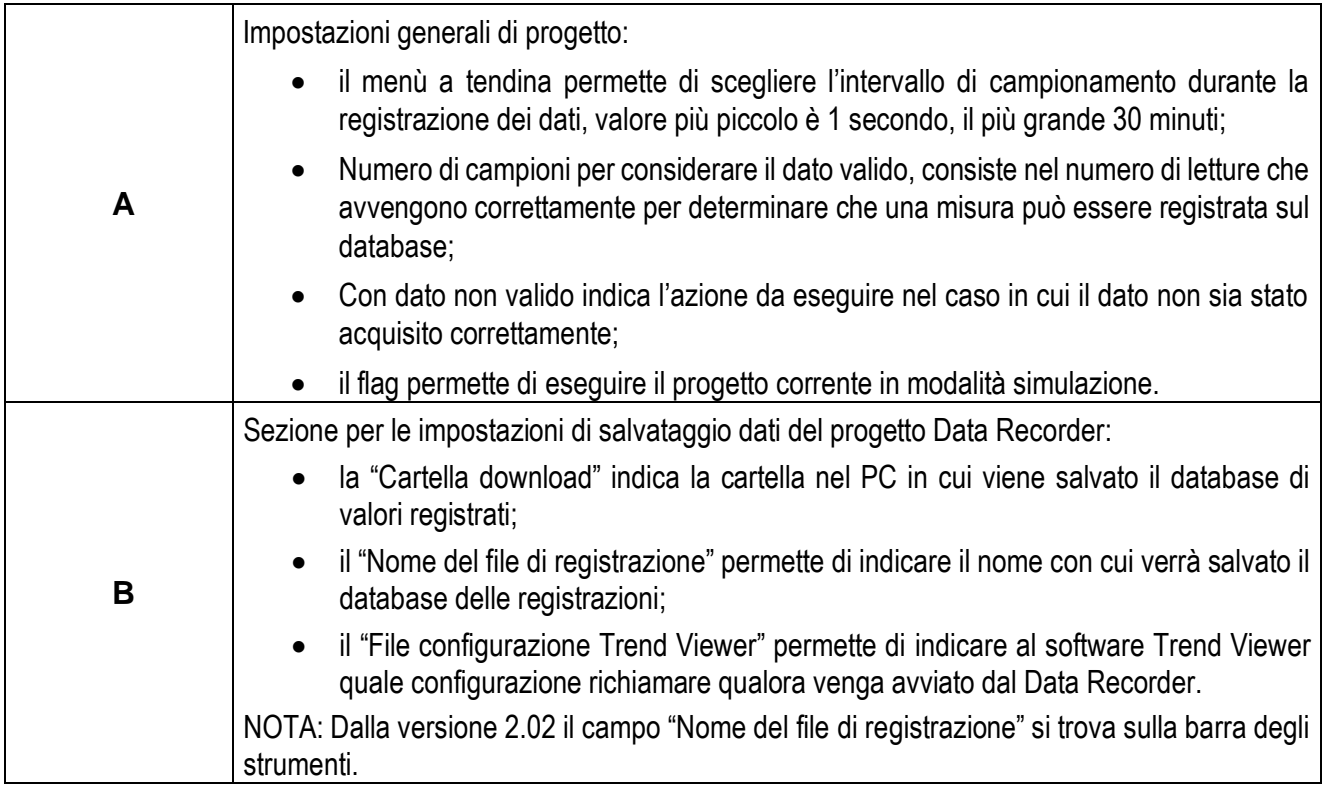

Tabella 13. Pagina Connessioni

<span id="page-33-2"></span>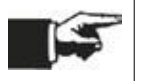

Per eliminare una connessione importata selezionare la connessione da eliminare e cliccare su "Canc" nella tastiera del pc.

#### <span id="page-34-0"></span>**4.6 Pagina "Schedulatore"**

La pagina "Schedulatore" permette di selezionare la modalità di registrazione e le impostazioni di schedulazione delle registrazioni in modalità "Da schedulatore".

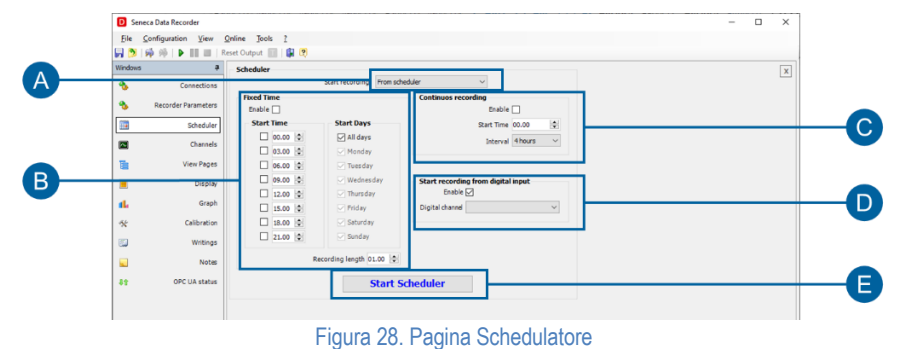

<span id="page-34-1"></span>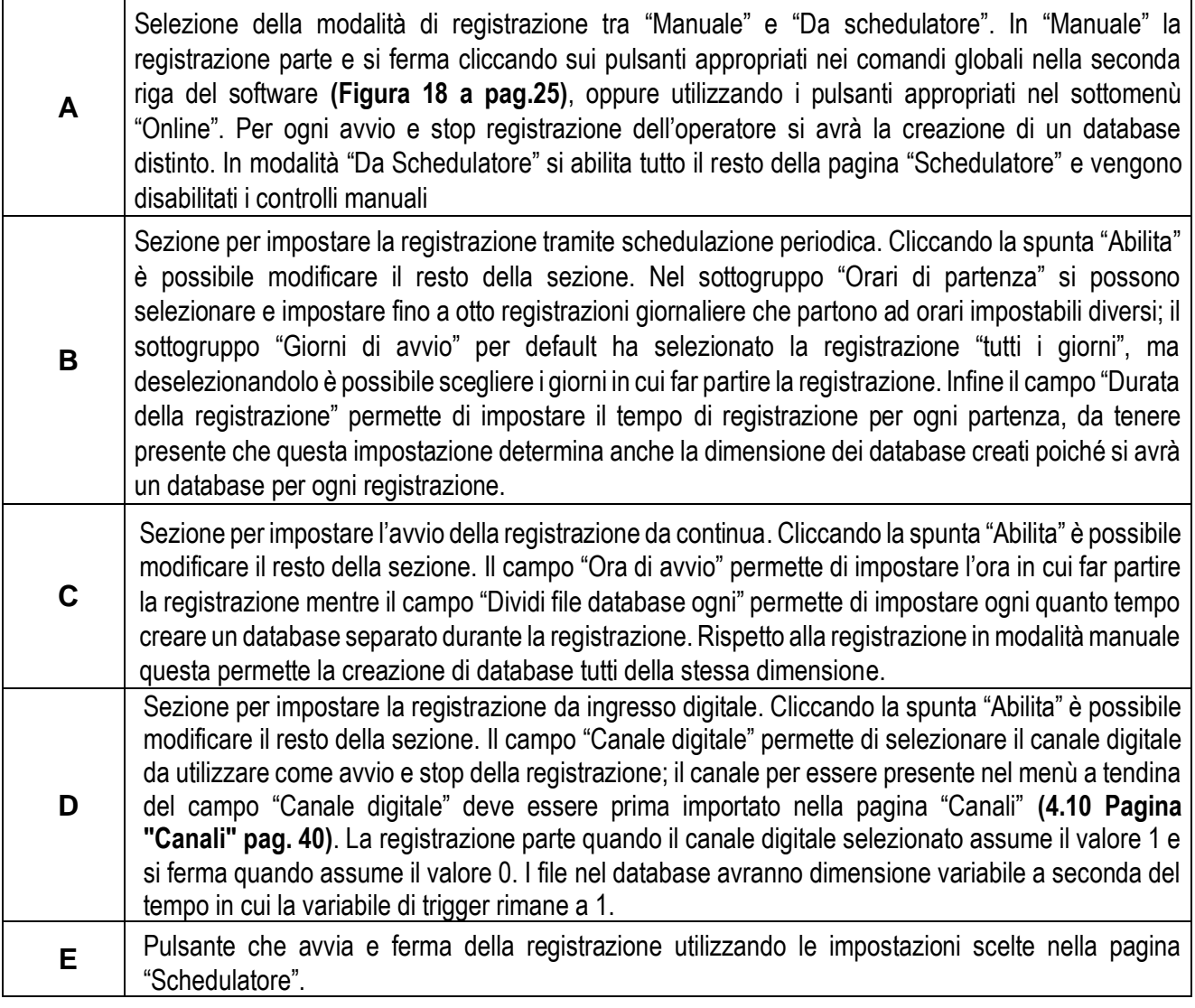

#### Tabella 14. Pagina "Schedulatore"

<span id="page-34-2"></span>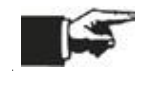

E' possibile abilitare una sola modalità di avvio registrazione da schedulatore per volta e la selezione di una modalità disabilita le altre. In modalità registratore, se non è connesso la comunicazione si avvia automaticamente ad inizio registrazione.

## <span id="page-35-0"></span>**4.7 Pagina "Pagine di visualizzazione"**

La pagina "Pagine di visualizzazione" permette di creare le diverse pagine per visualizzare i dati istantanei e associare per ogni pagina i canali che si desidera visualizzare.

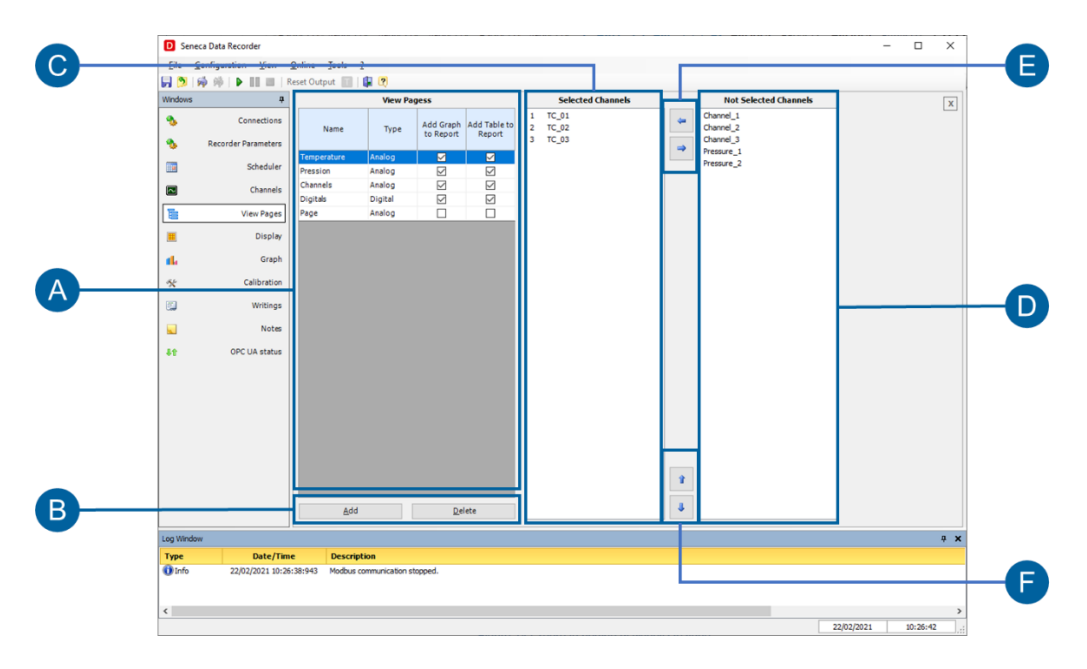

<span id="page-35-1"></span>Figura 29.Pagina "Pagine di Visualizzazione"

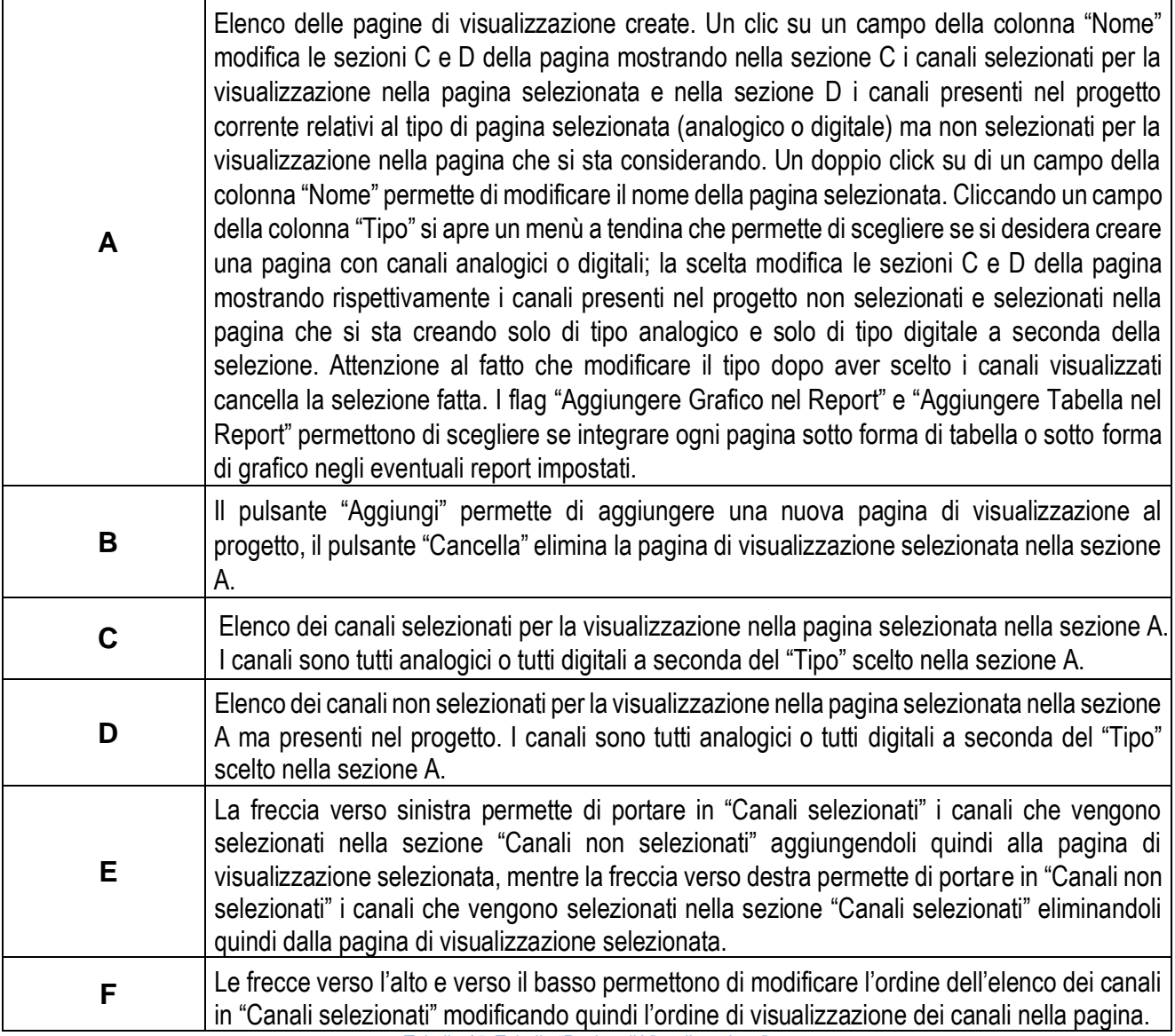

Tabella 15. Tabella "Pagine di Visualizzazione"

<span id="page-36-0"></span>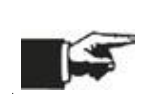

Per ogni pagina di visualizzazione è possibile inserire fino ad un massimo di 48 canali visualizzabili contemporaneamente nella pagina "Display" **[\(4.8](#page-37-0) [Pagina "Display"](#page-37-0) pag[.38\)](#page-37-0)** e un massimo di 8 canali visualizzabili contemporaneamente nella pagina "Grafico" **[\(4.9](#page-38-0) [Pagina "Grafico"](#page-38-0) pag[.39\)](#page-38-0)**. Impostando più di otto canali per pagina di visualizzazione quindi si vedranno fino a quarantotto canali nella pagina "Display" mentre nella pagina "Grafico" relativo alla stessa pagina di visualizzazione saranno rappresentati i primi otto.

### <span id="page-37-0"></span>**4.8 Pagina "Display"**

La pagina "Display" permette di visualizzare i valori istantanei per ogni pagina di visualizzazione una volta avviata la connessione, utilizzando gli appositi pulsanti nei comandi globali del software **([Figura 18](#page-24-2) a pag[.25\)](#page-24-2)**. La visualizzazione dei valori è indipendente dalla registrazione sul database.

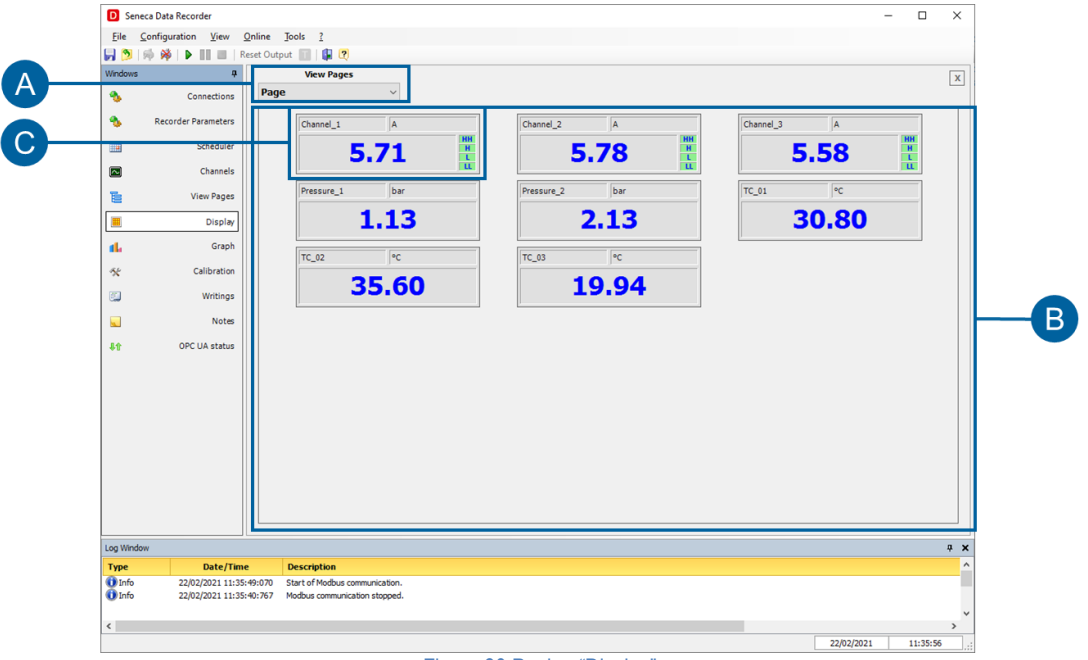

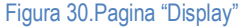

<span id="page-37-1"></span>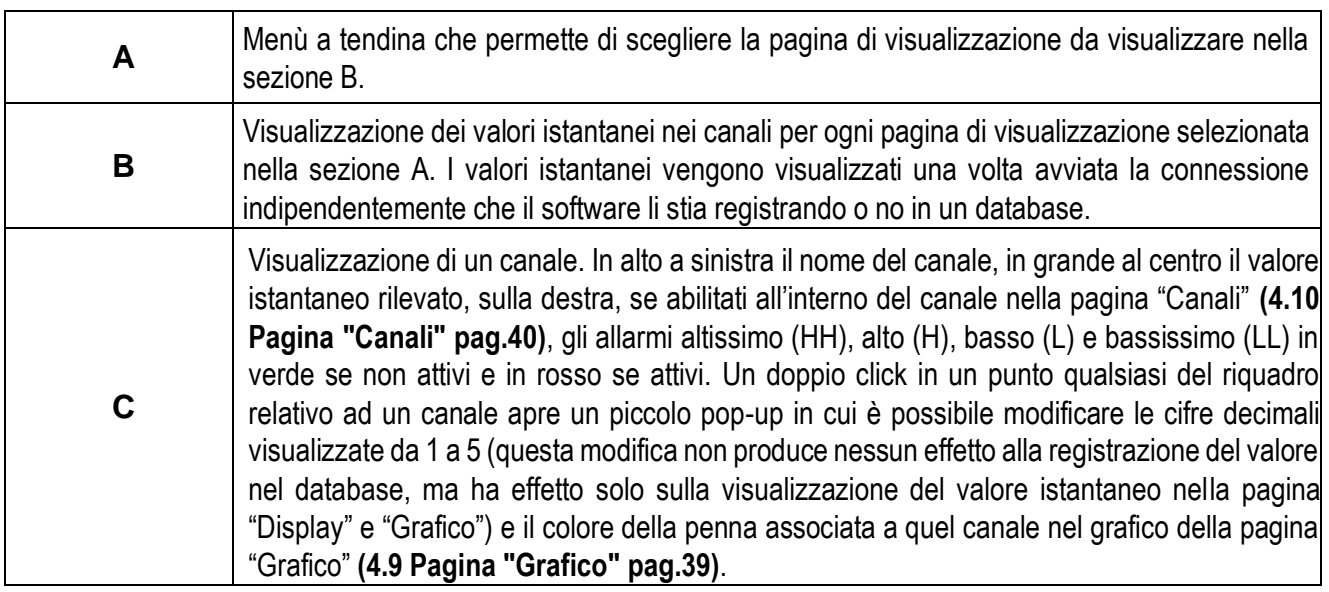

<span id="page-37-2"></span>Tabella 16. Pagina "Display"

## <span id="page-38-0"></span>**4.9 Pagina "Grafico"**

La pagina "Grafico" permette di visualizzare un grafico dei valori istantanei per ogni pagina di visualizzazione una volta avviata la connessione utilizzando gli appositi pulsanti nei comandi globali del software **[\(Figura 18](#page-24-2) a pa[g.25\)](#page-24-2)**. La visualizzazione delle penne è indipendente dalla registrazione sul database.

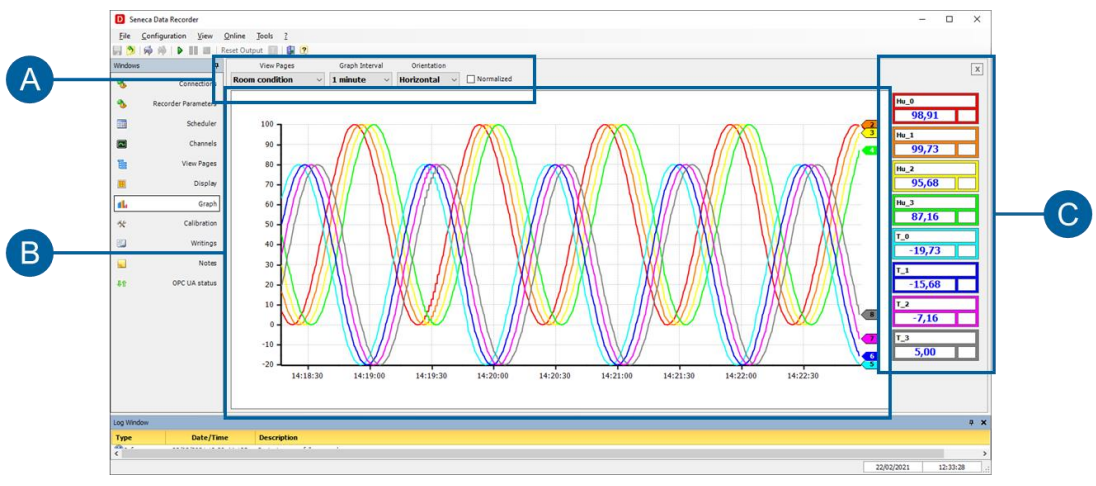

#### Figura 31.Pagina "Grafico"

<span id="page-38-1"></span>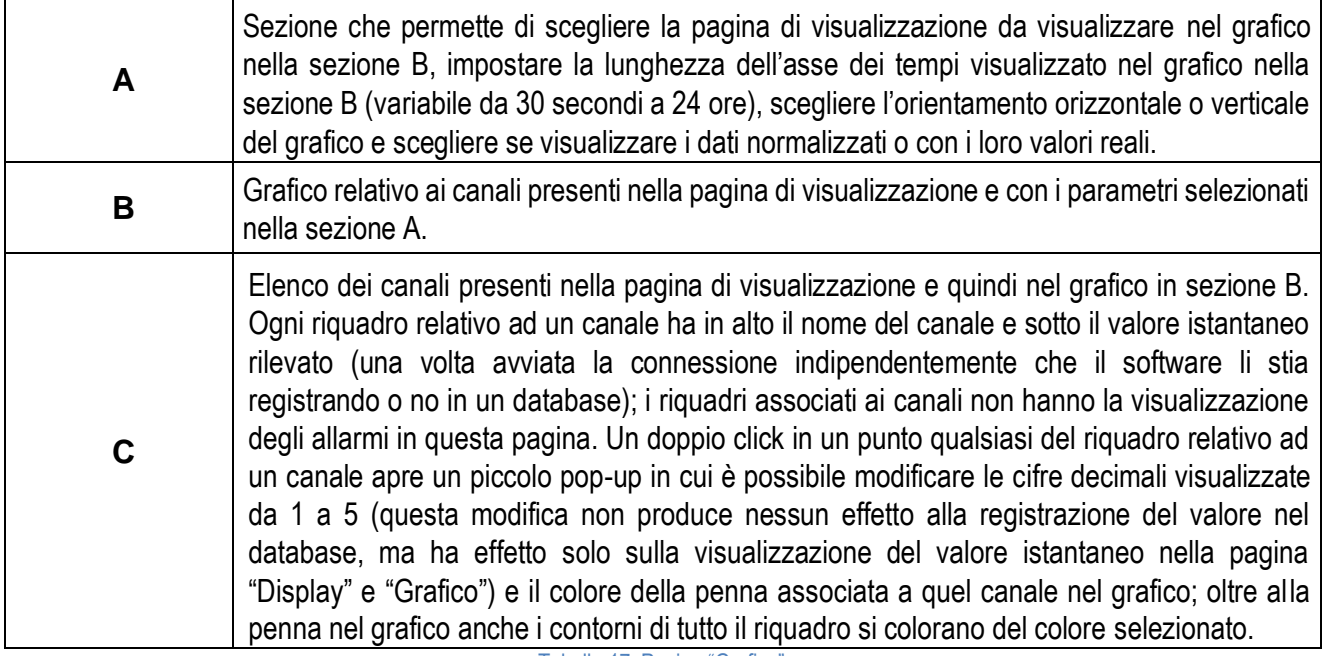

<span id="page-38-2"></span>Tabella 17. Pagina "Grafico"

## <span id="page-39-0"></span>**4.10 Pagina "Canali"**

La pagina "Canali" permette di aggiungere, modificare e visualizzare i canali da utilizzare nel software.

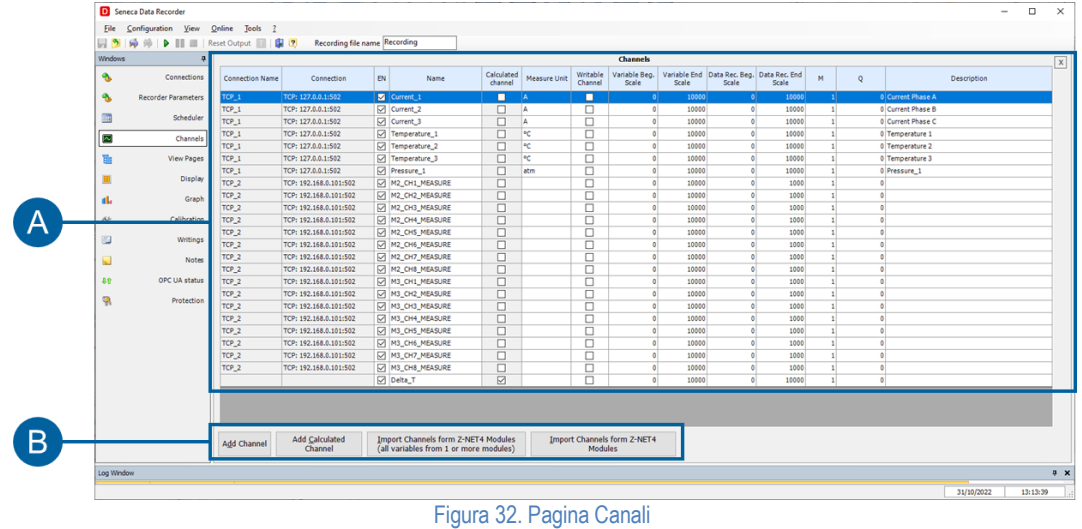

<span id="page-39-1"></span>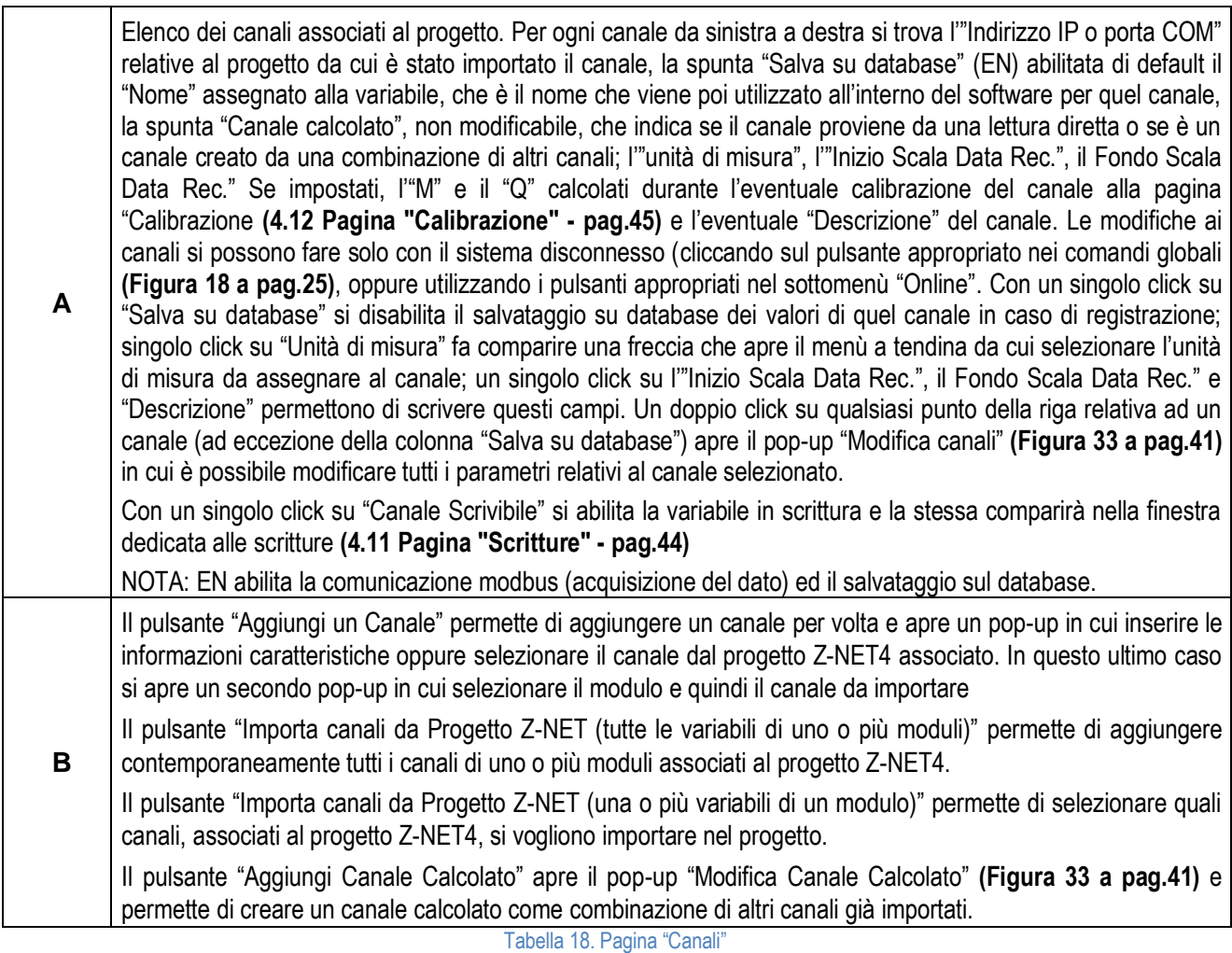

<span id="page-39-2"></span>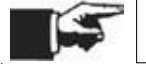

Per eliminare un canale importato selezionarlo e cliccare su "Canc" nella tastiera del pc.

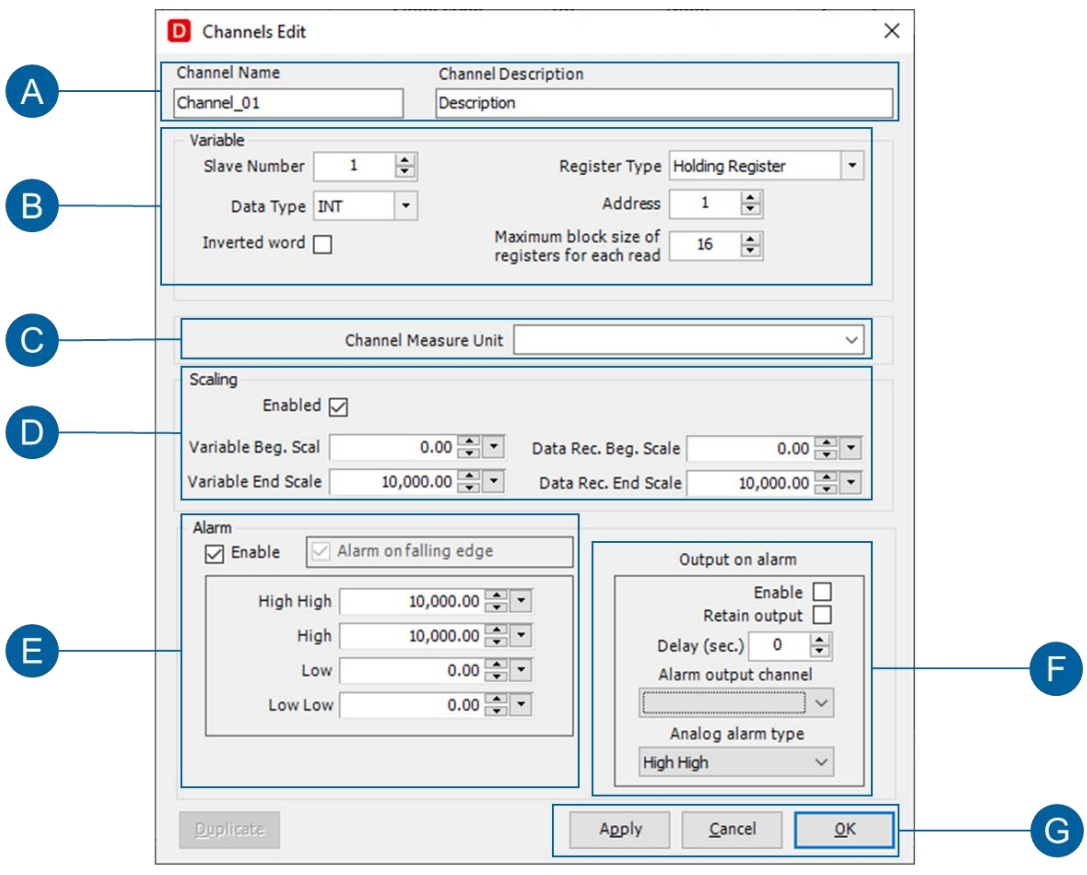

<span id="page-40-0"></span>Figura 33. Pop-up "Modifica Canali"

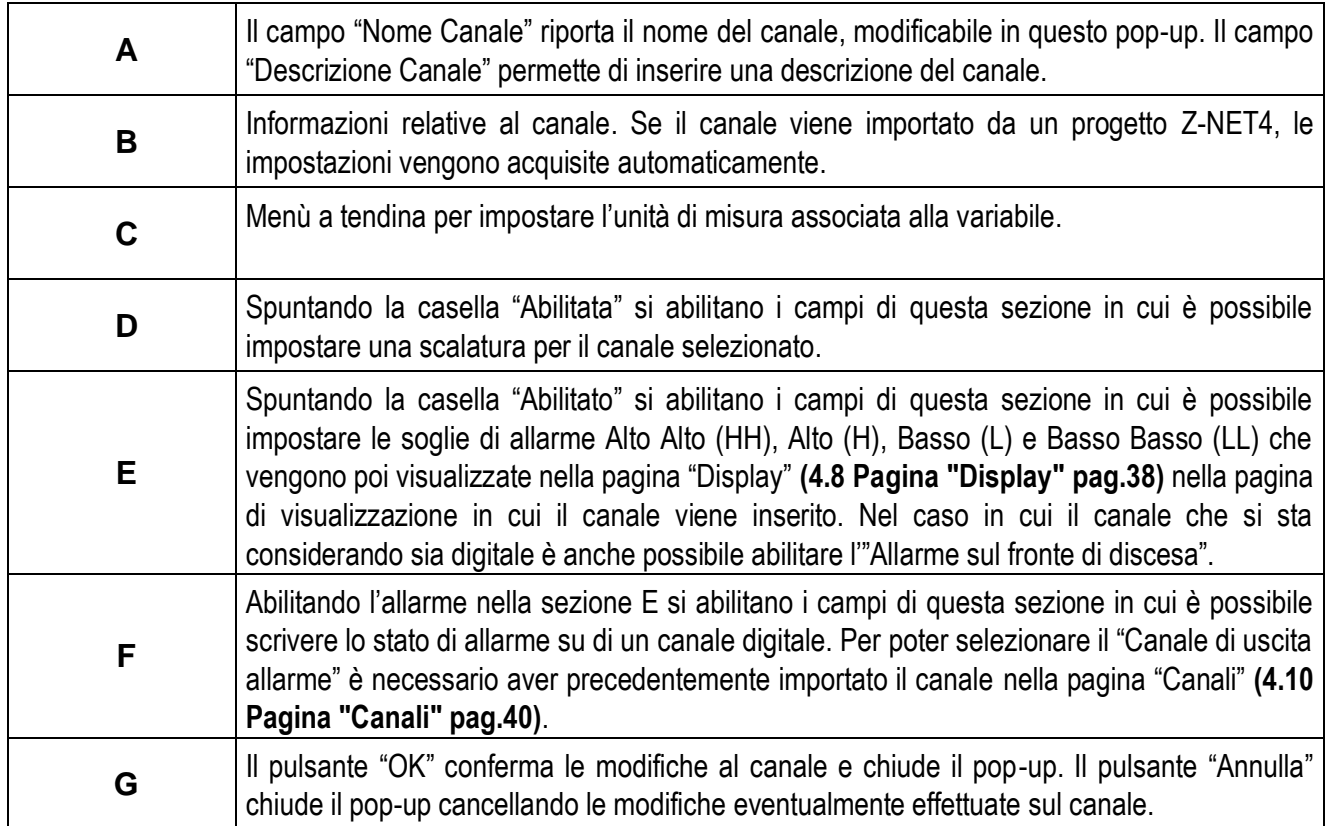

Tabella 19. Pop-up "Modifica Canali"

<span id="page-41-1"></span>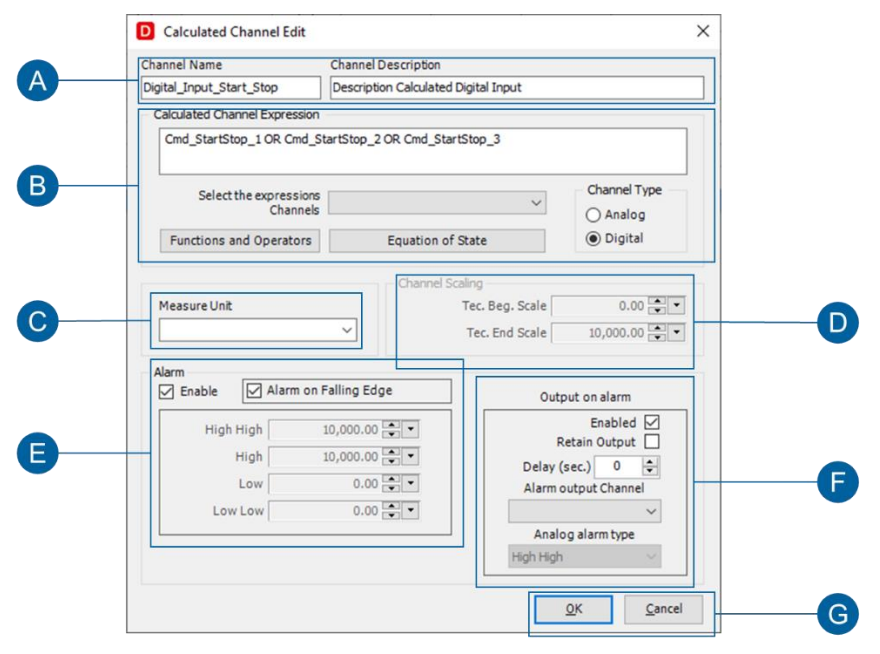

#### Figura 34. Modifica "Canale calcolato"

<span id="page-41-0"></span>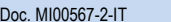

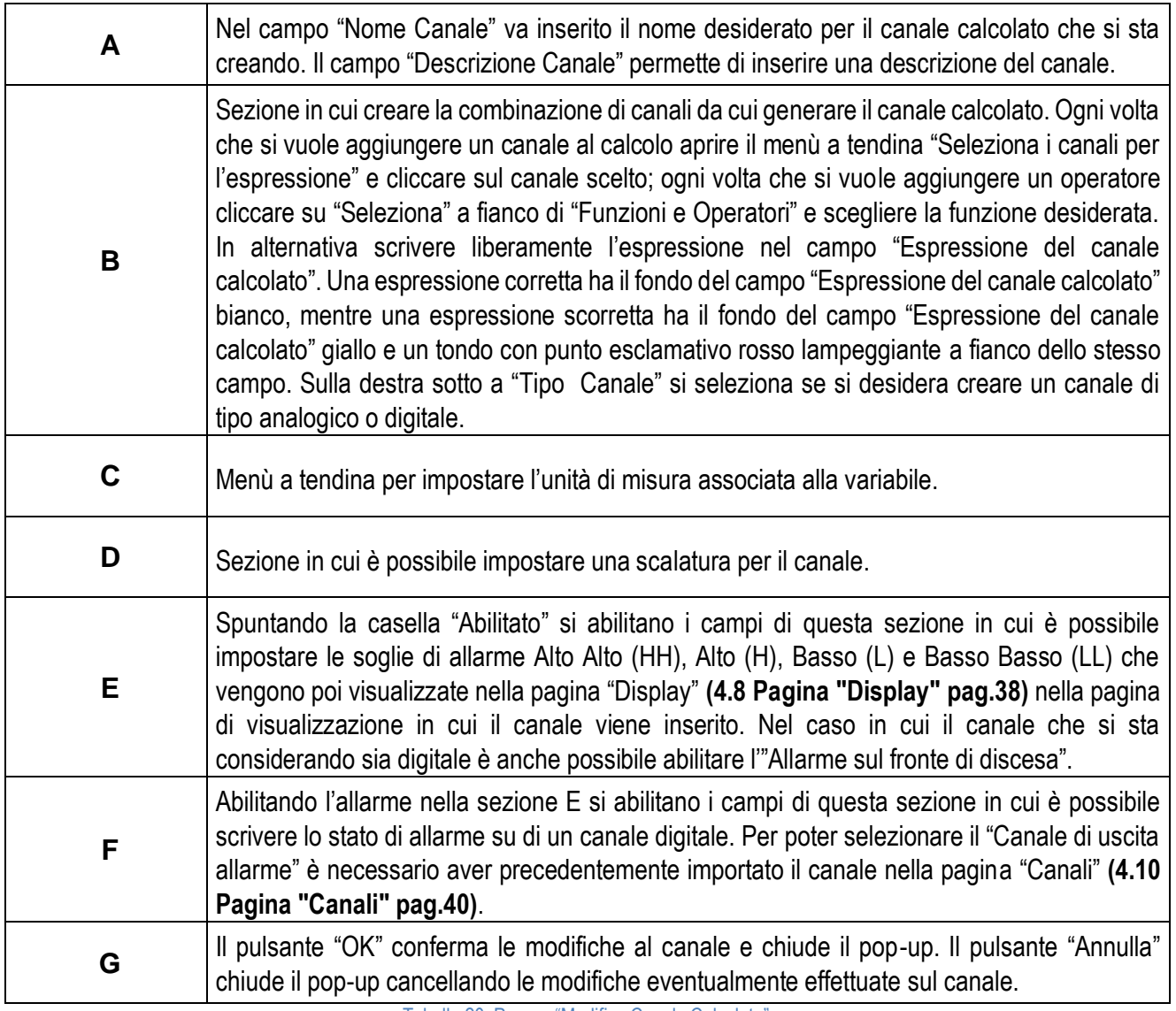

<span id="page-42-1"></span><span id="page-42-0"></span>Tabella 20. Pop-up "Modifica Canale Calcolato"

## <span id="page-43-0"></span>**4.11 Pagina "Scritture"**

La pagina "Scritture" permette di scrivere alcune variabili che precedentemente nella pagina Canali sono stati contrassegnati agendo sullo spunto "Canale scrivibile".

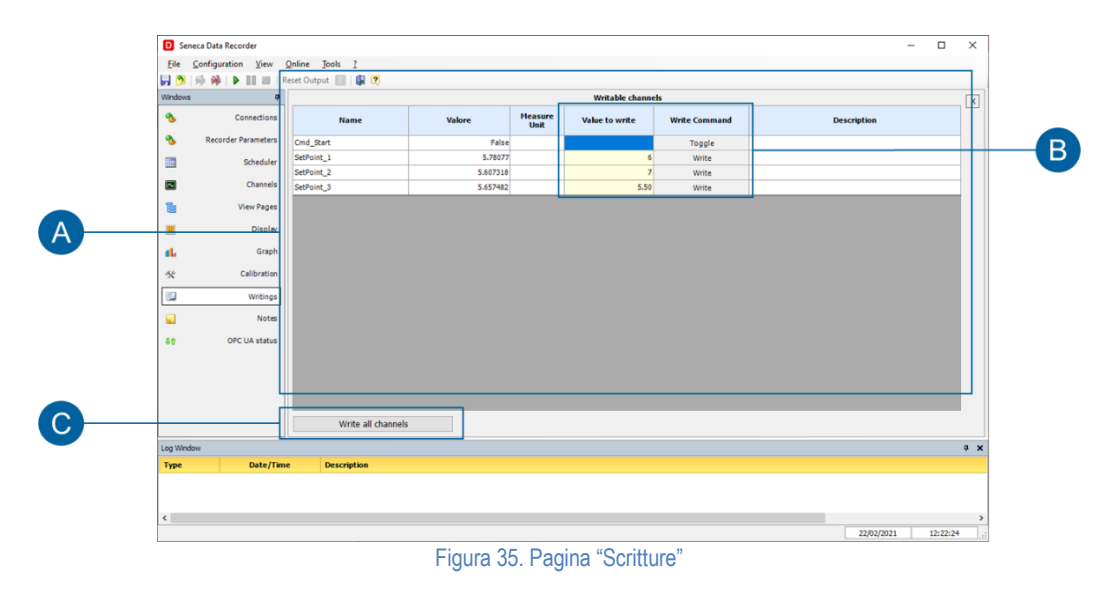

<span id="page-43-2"></span><span id="page-43-1"></span>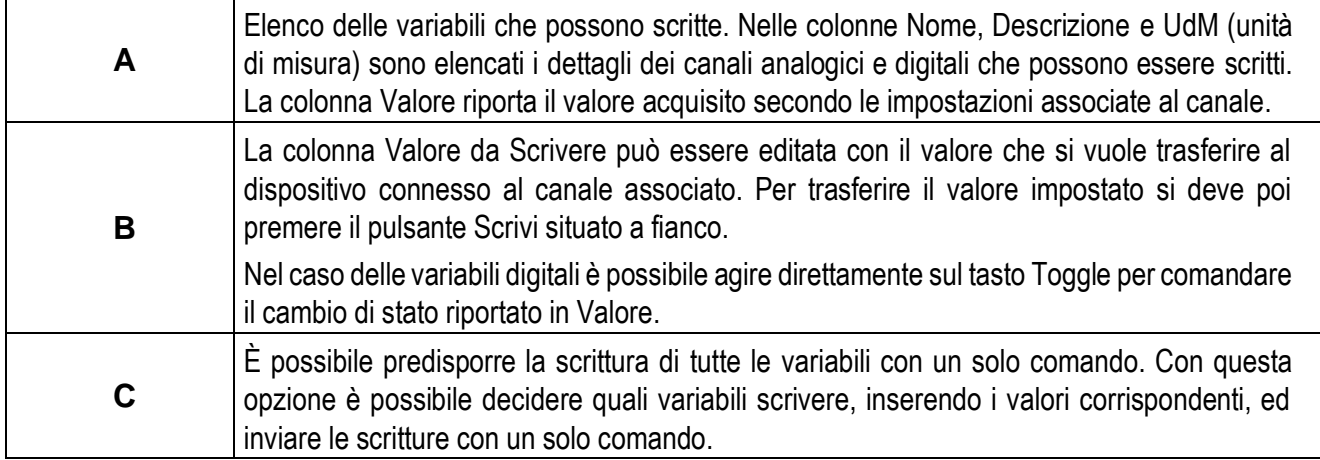

Tabella 21. Pagina "Scritture"

## <span id="page-44-0"></span>**4.12 Pagina "Calibrazione"**

La pagina "Calibrazione" permette di creare gruppi di canali da calibrare ed eseguire la calibrazione.

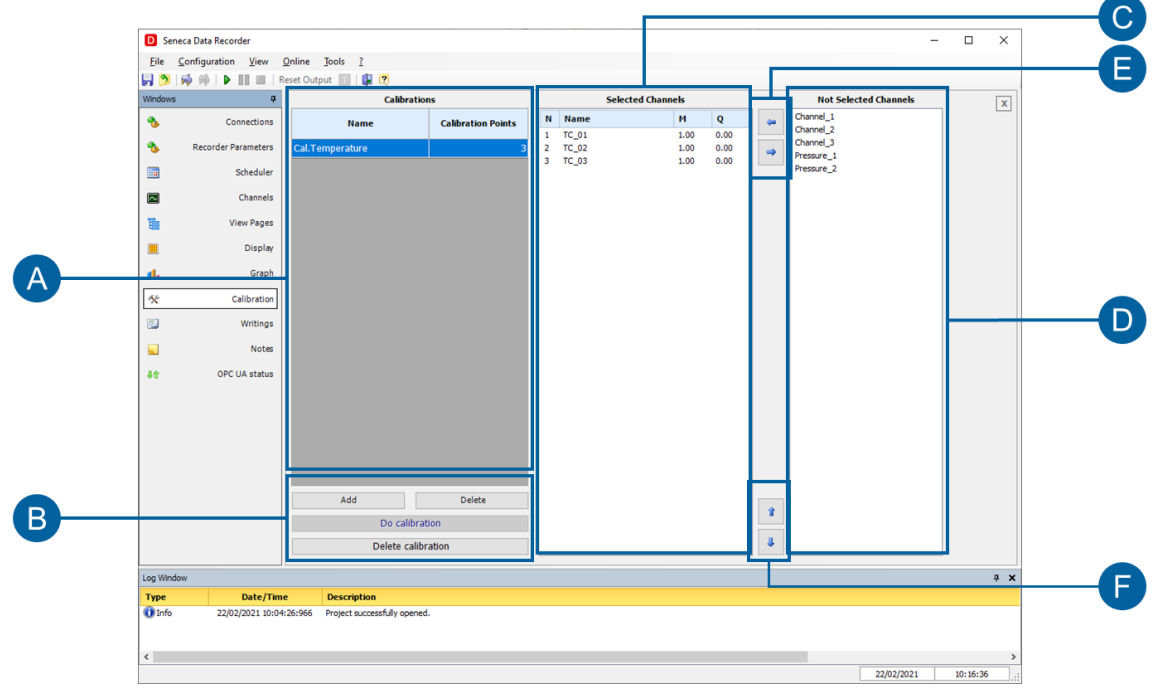

<span id="page-44-1"></span>Figura 36. Pagina "Calibrazione"

$$
45/58
$$

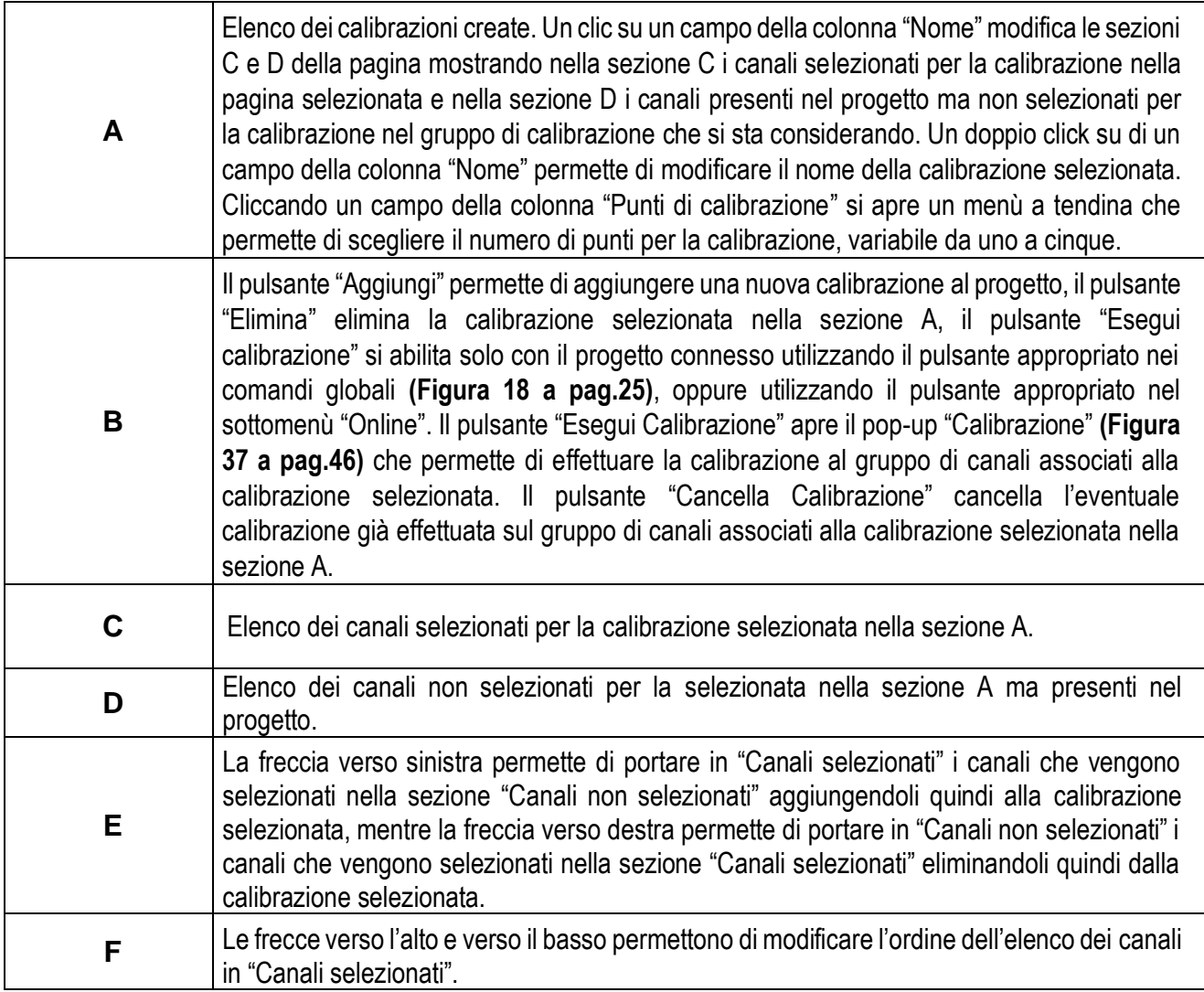

Tabella 22. Pagina "Calibrazione"

<span id="page-45-1"></span><span id="page-45-0"></span>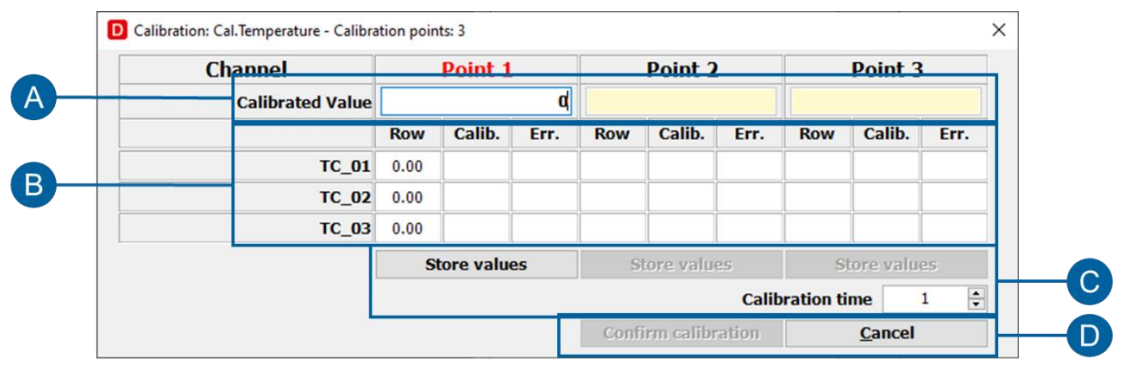

Figura 37. Pop-up "Calibrazione"

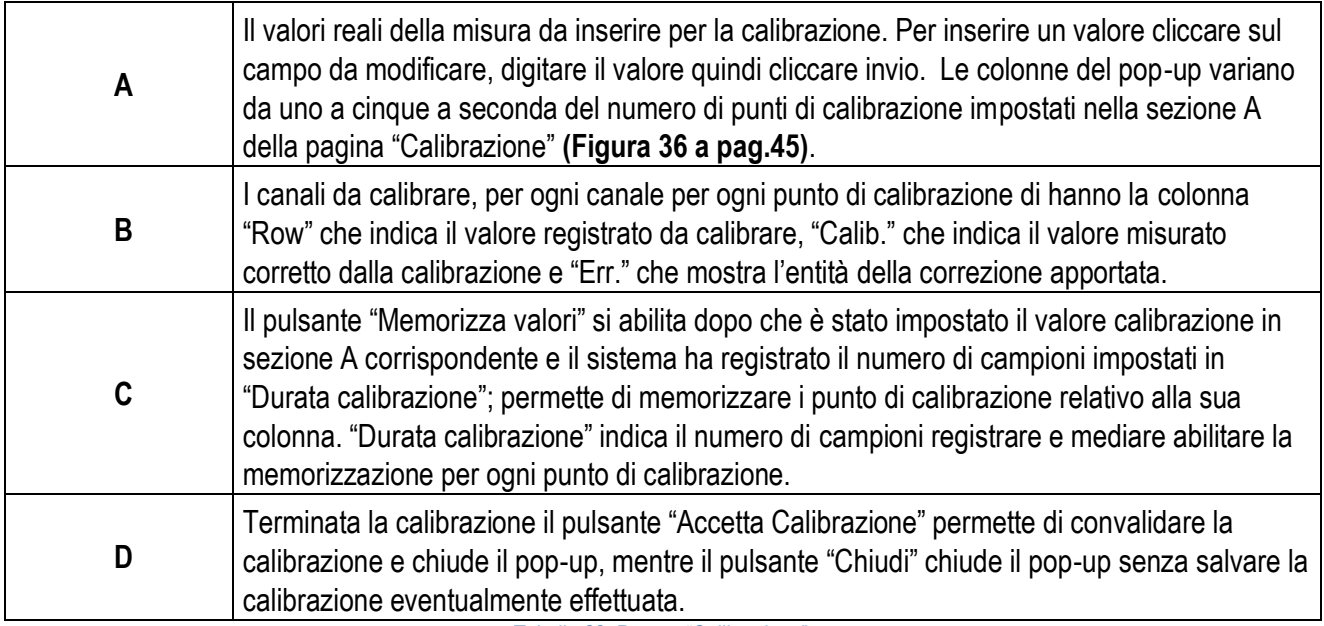

<span id="page-46-0"></span>Tabella 23. Pop-up "Calibrazione"

#### <span id="page-47-0"></span>**4.13 Pagina "Note"**

La pagina "Note" permette di creare note descrittive durante la registrazione dei dati nel database che vengono anche riportate su una colonna nel database. Da notare che è possibile creare, modificare ed eliminare le note solo durante la registrazione.

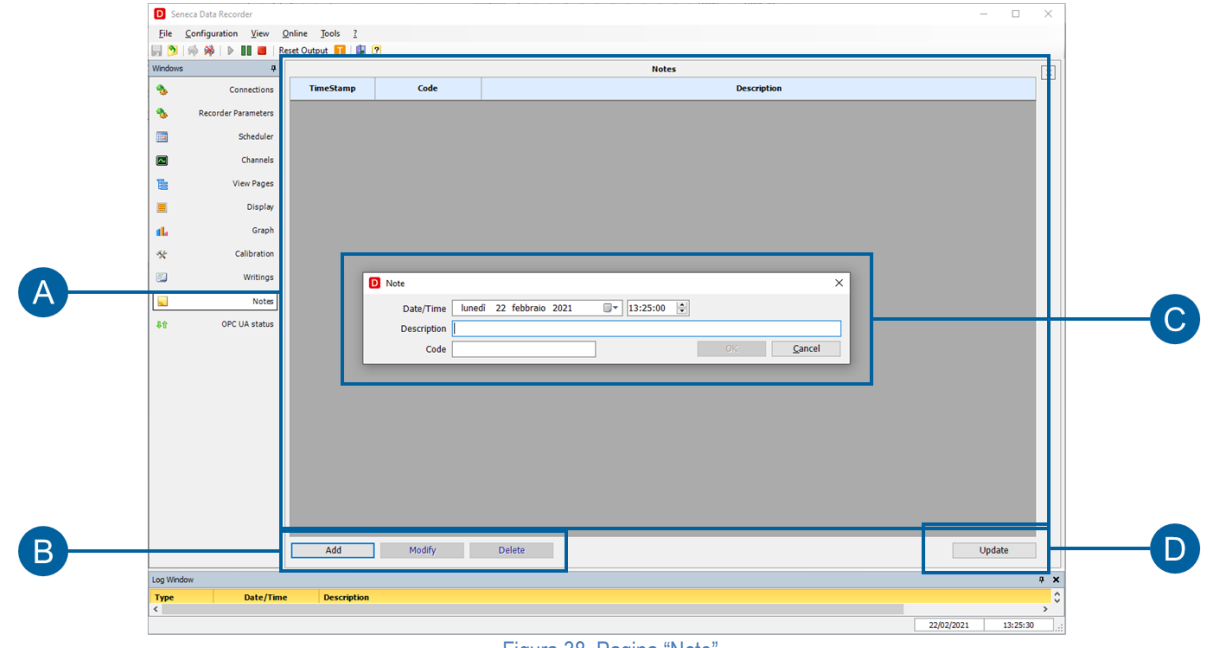

<span id="page-47-1"></span>Figura 38. Pagina "Note"

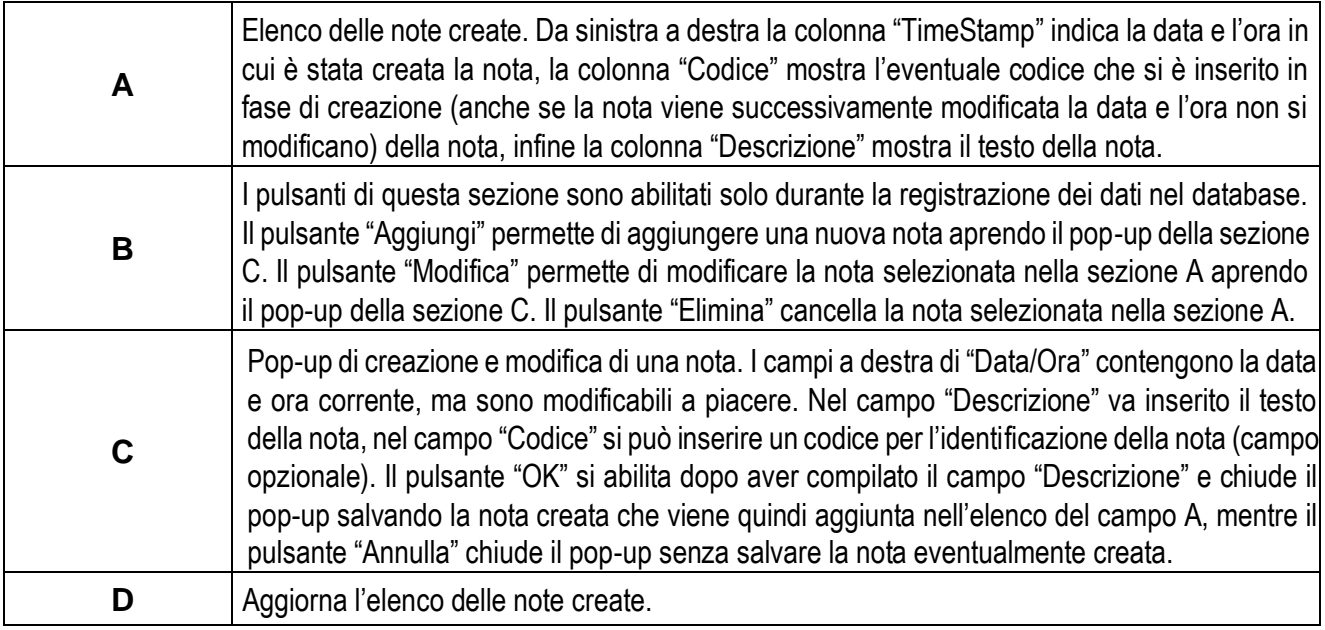

<span id="page-48-0"></span>Tabella 24. Pagina "Note"

## <span id="page-49-0"></span>**4.14 Pagina "Report automatico"**

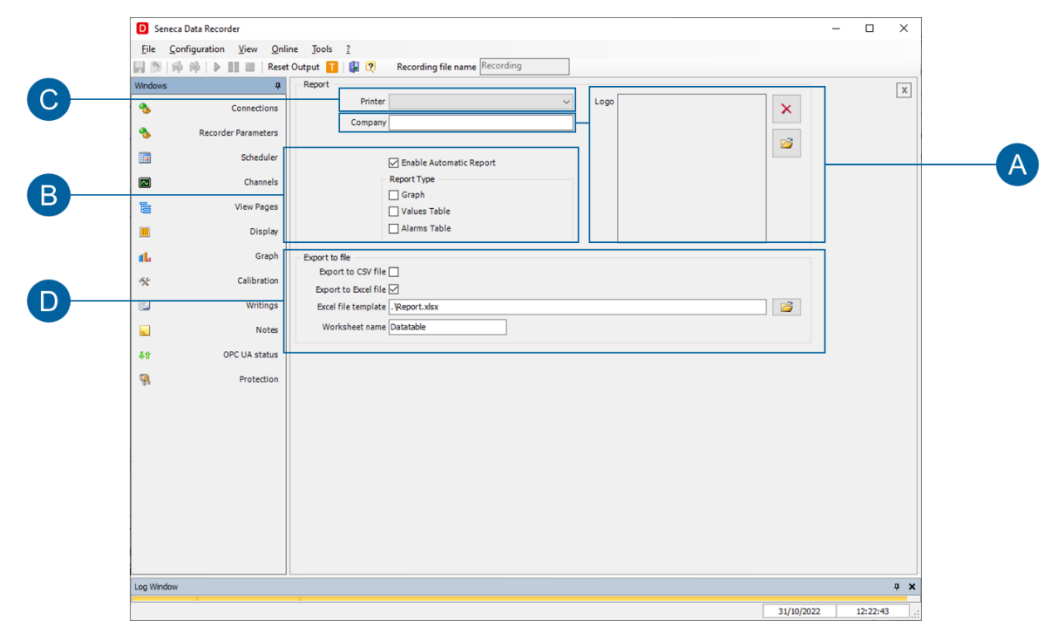

La pagina "Report automatico" permette di impostare la creazione di report automatici.

Figura 39. Pagina "Report Automatico"

<span id="page-49-1"></span>

| A | Il pulsante con la cartella gialla permette di importare un file .jpg o .btm, solitamente il logo,<br>che viene integrata nel report automatico. Il pulsante con la "X" rossa elimina il logo<br>selezionato e il riquadro mostra una anteprima dell'immagine caricata.<br>È presente un campo in cui inserire il nome dell'Azienda |
|---|----------------------------------------------------------------------------------------------------|
| В | Menù a tendina da cui selezionare il mezzo con cui stampare il report.                                                                                                    |
| С | Cliccando sul flag "Attiva Report Automatico" si abilitano gli altri campi di questa sezione tramite<br>cui scegliere che cosa includere nel report.                                                                                                    |
| D | E possibile impostare l'esportazione automatica su di un file Excel, utilizzando un file modello<br>(template) per la creazione di Report personalizzati.                                                                                                    |
|   | dati verranno esportati sul foglio di lavoro con il nome indicato nel campo "Nome Foglio di<br>lavoro" (Worksheet name).                                                                                                    |

Tabella 25. Pagina "Report Automatico"

<span id="page-49-2"></span>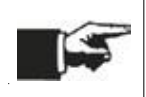

Impostato il report automatico e salvato il progetto il software genera un report ad ogni chiusura di un file database, quindi ogni volta che viene terminata una sessione di registrazione.

## <span id="page-50-0"></span>**4.15 Pagina "Licenza"**

<span id="page-50-1"></span>La pagina "Licenza" mostra le caratteristiche della licenza utilizzata e il numero di canali utilizzati nel progetto corrente.

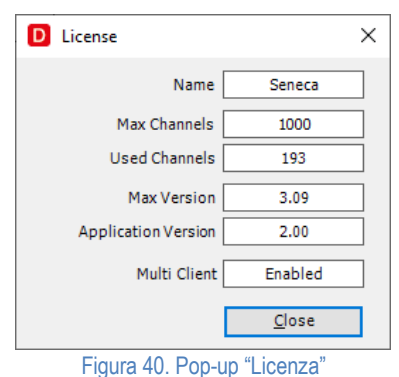

## <span id="page-51-0"></span>**4.16 Pagina "Unità di misura"**

Online Tools 2<br>Reset Output Ble<br>W B Configuration View<br>帅隆 | ▷ ■ も 目 目 目 目 4 Figura 41. Pagina "Unità di Misura"

La pagina "Unità di misura" mostra l'elenco modificabile delle unità di misura presenti nel software.

<span id="page-51-1"></span>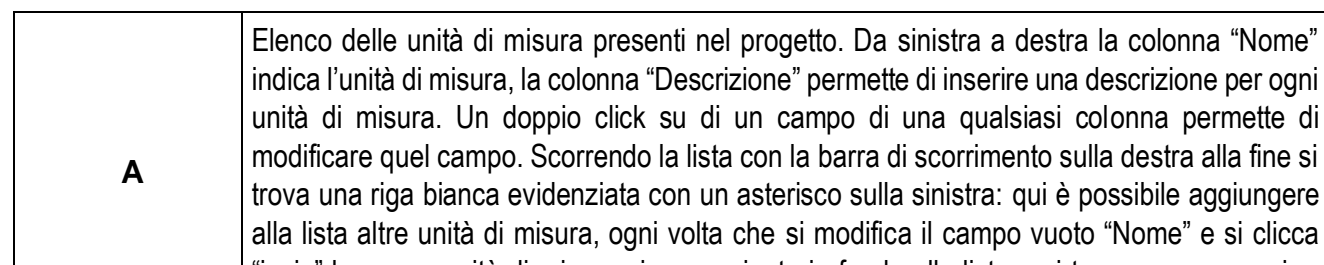

<span id="page-51-2"></span>indica l'unità di misura, la colonna "Descrizione" permette di inserire una descrizione per ogni unità di misura. Un doppio click su di un campo di una qualsiasi colonna permette di modificare quel campo. Scorrendo la lista con la barra di scorrimento sulla destra alla fine si trova una riga bianca evidenziata con un asterisco sulla sinistra: qui è possibile aggiungere alla lista altre unità di misura, ogni volta che si modifica il campo vuoto "Nome" e si clicca "invio" la nuova unità di misura viene aggiunta in fondo alla lista e si trova una nuova riga vuota evidenziata da asterisco per altri inserimenti.

Tabella 26. Pagina "Unità di Misura"

## <span id="page-52-0"></span>**5 DATA RECORDER SERVICE MANAGER**

Questo strumento consente di attivare, disattivare e controllare il funzionamento del software come servizio. Sono disponibili 4 schede in cui è possibile Installare, Avviare e controllare lo stato del servizio.

## <span id="page-52-1"></span>**5.1 Installazione e stato**

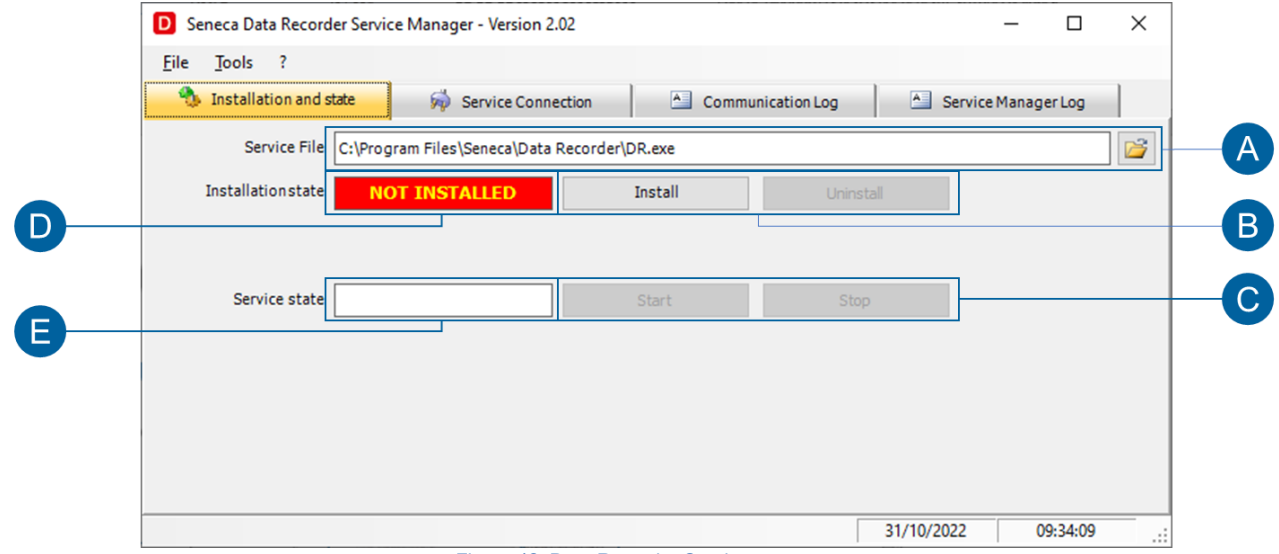

Figura 42. Data Recorder Service manager

<span id="page-52-2"></span>Per potere gestire il Data Recorder come servizio è necessario seguire i seguenti passaggi:

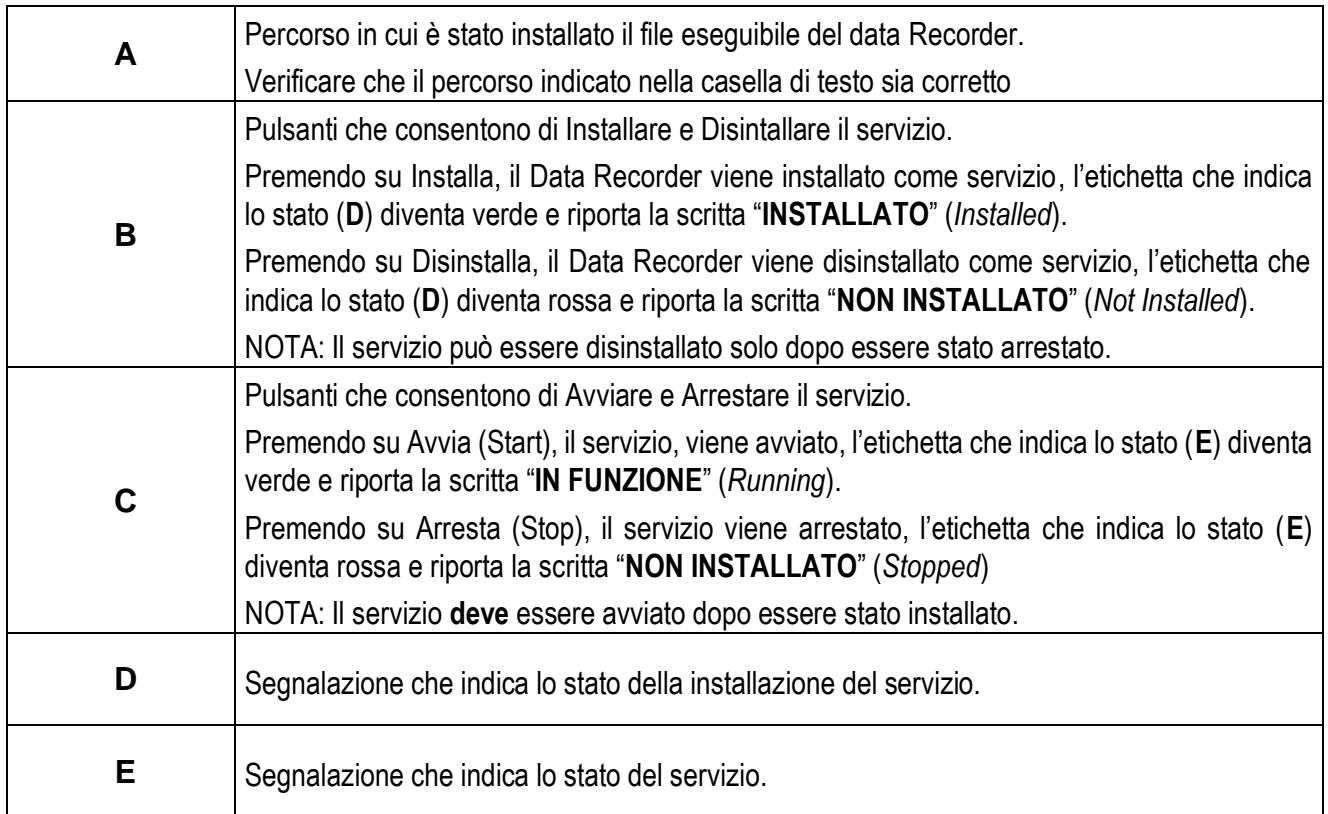

<span id="page-52-3"></span>Tabella 27. Installazione e Stato del servizio Data Recorder

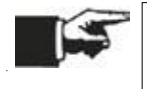

Questa opzione è disponibile a partire dalla versione 2.02. Se il Servizio è attivo, non è disponibile l'opzione "Multiclient.

#### <span id="page-53-0"></span>**5.2 Connessione e comandi**

La scheda "Connessioni e comandi" consente di controllare e comandare il Data Recorder mentre viene eseguito come servizio.

Questa opzione abilita anche il controllo del funzionamento software da un'altra postazione di lavoro.

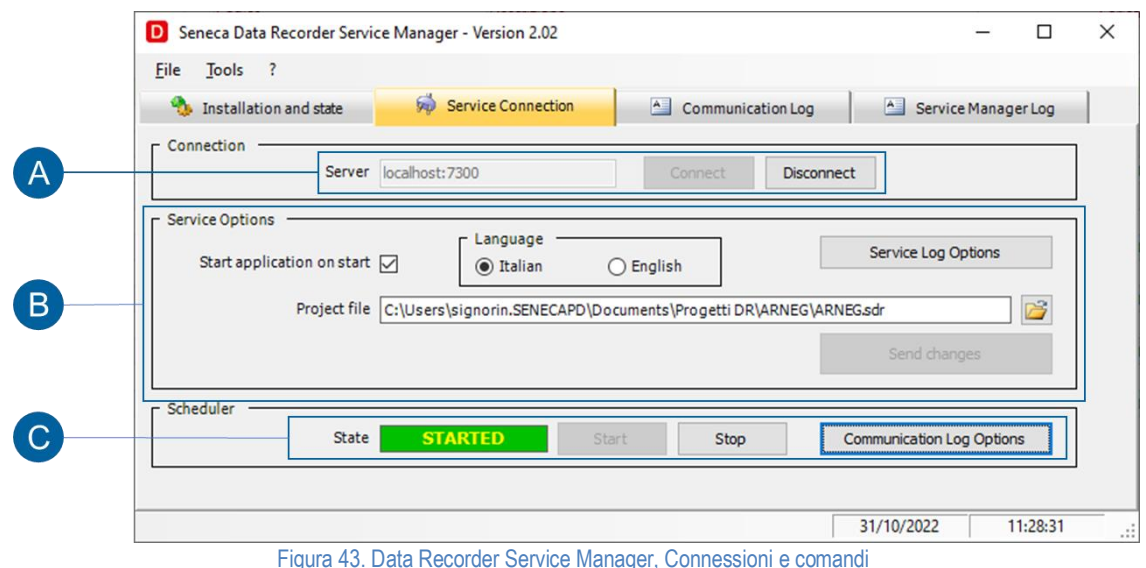

<span id="page-53-1"></span>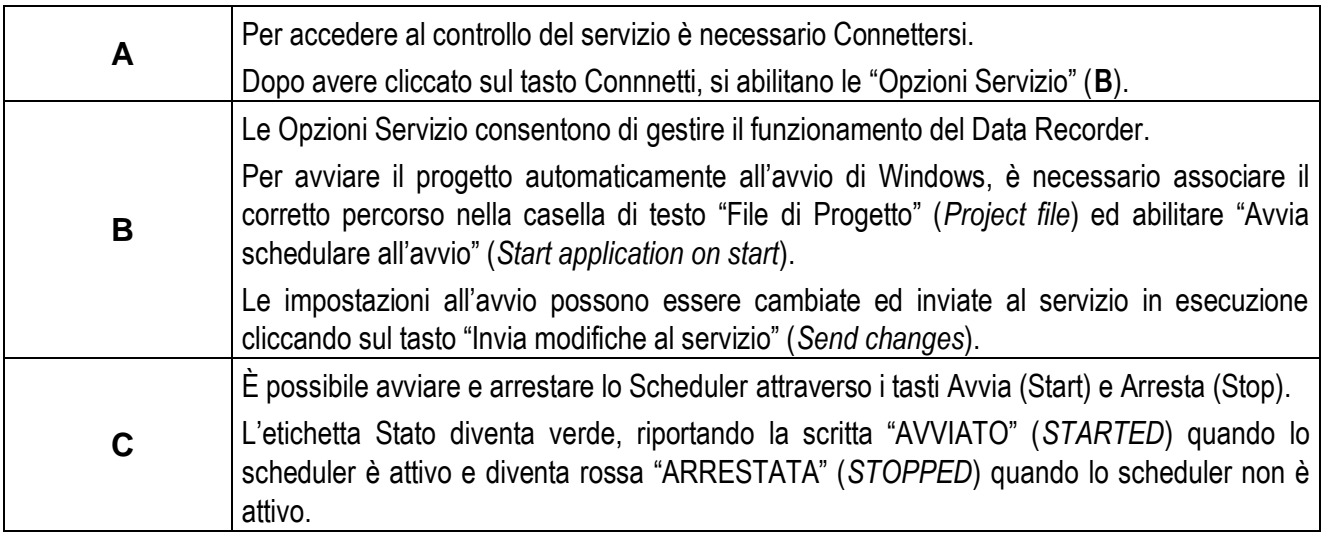

Tabella 28. Controllo del servizio Data Recorder

<span id="page-53-2"></span>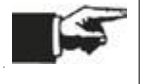

Per sfruttare il controllo del servizio e l'esecuzione del progetto è **necessario** che l'avvio della registrazione sia configurato "da schedulatore" (Rif. 3.7.2)

### <span id="page-54-0"></span>**5.3 Log Driver di Comunicazione**

In questa scheda si può acquisire il Log proveniente dal Data Recorder. La selezione delle informazioni loggate avviene nel Data Recorder oppure agendo con il tasto "Opzioni Log Comunicazione" (*Comunications Log Options*).

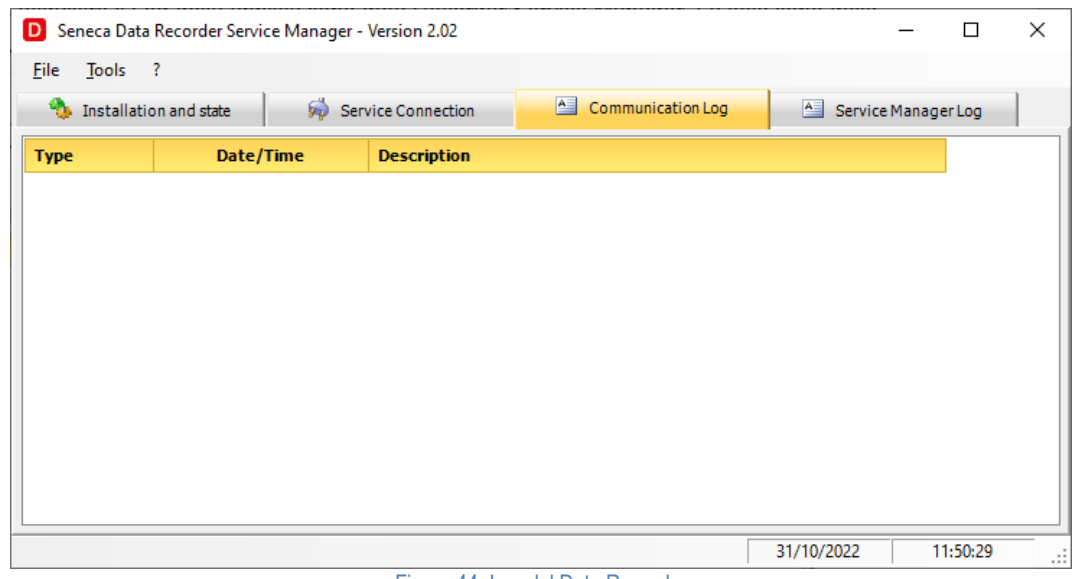

Figura 44. Log del Data Recorder

#### <span id="page-54-2"></span><span id="page-54-1"></span>**5.4 Log Service Manager**

In questa scheda si può acquisire il Log della applicazione data Recorder Service Manager. La selezione delle informazioni visualizzate avviene nel Data Recorder Service Manager agendo con il tasto "Opzioni Log del servizio" (*Service Log Options*), oppure tramite il menù Strumenti selezionando "Opzioni Logger Service Manager" (*Service Manager Logger Options*).

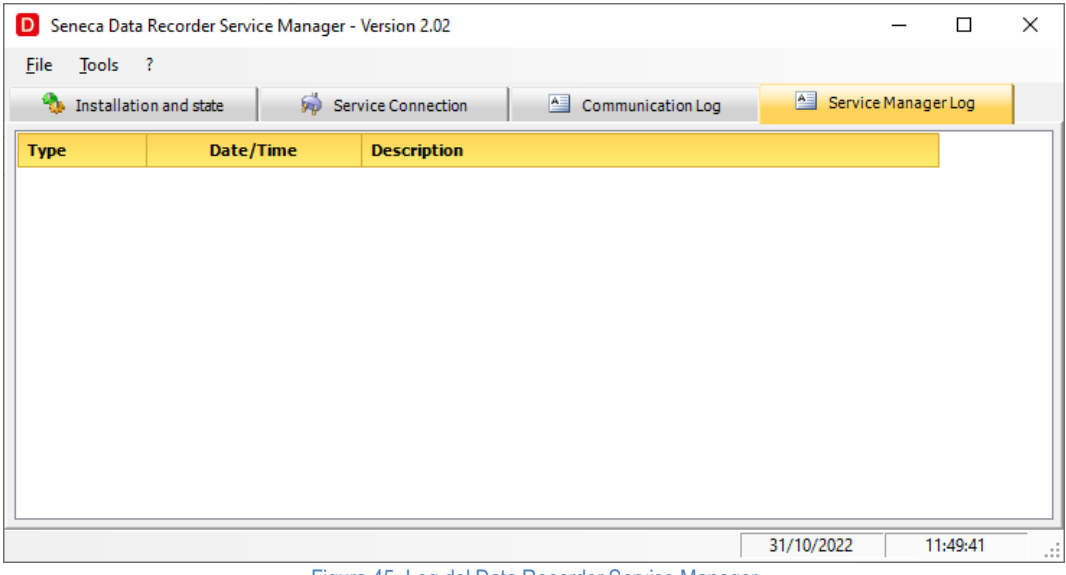

<span id="page-54-3"></span>Figura 45. Log del Data Recorder Service Manager

## <span id="page-55-0"></span>**6 AGGIORNAMENTO DEL SISTEMA**

Il software aggiornato all'ultima versione è disponibile al sito www.seneca.it

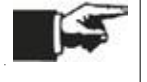

E' possibile effettuare il download da questo link: <https://www.seneca.it/linee-di-prodotto/acquisizione-dati-e-automazione/daq-software/data-recorder/>

#### <span id="page-56-0"></span> $\overline{7}$ **INDICE DELLE FIGURE**

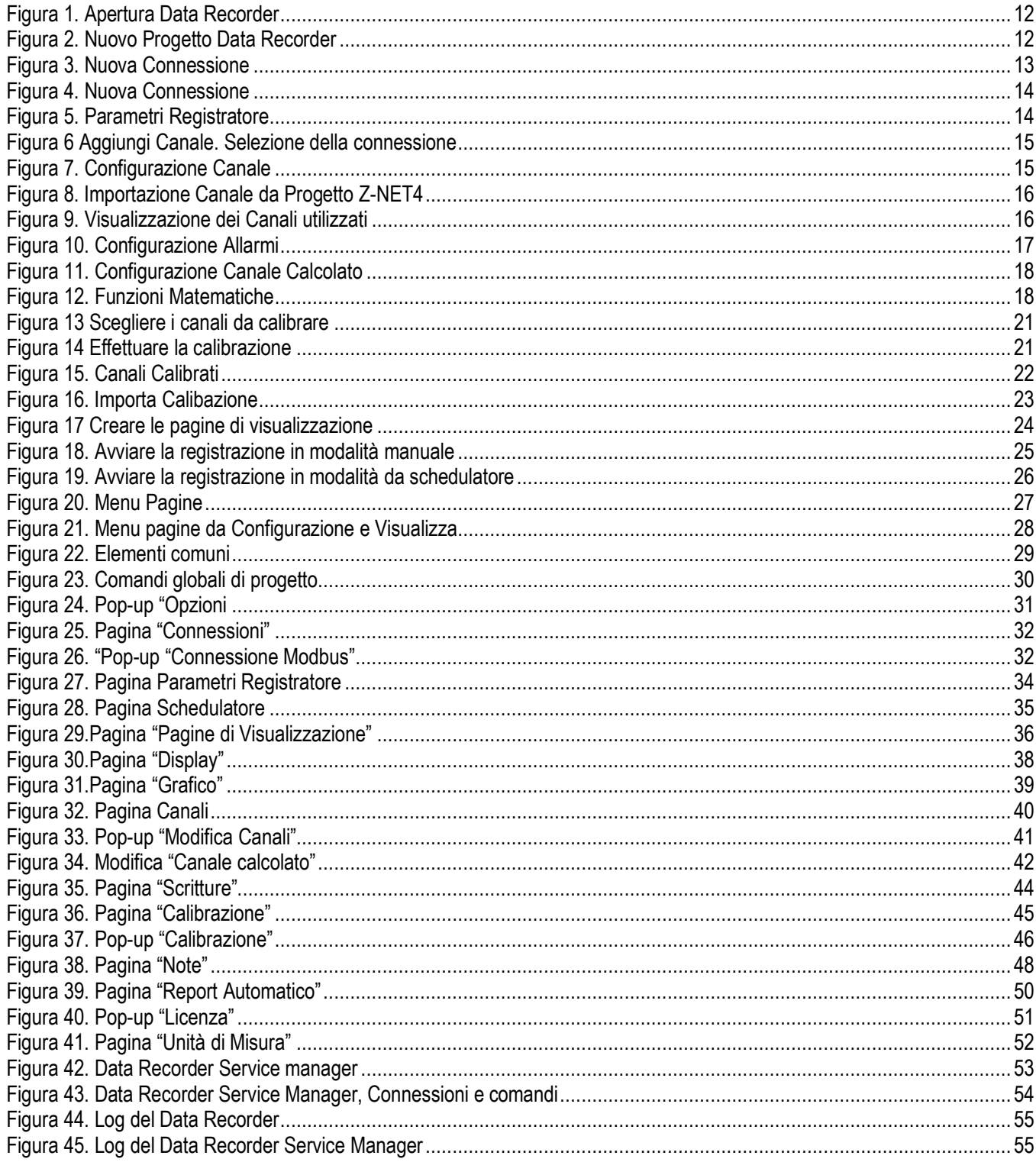

#### <span id="page-57-0"></span>8 **INDICE DELLE TABELLE**

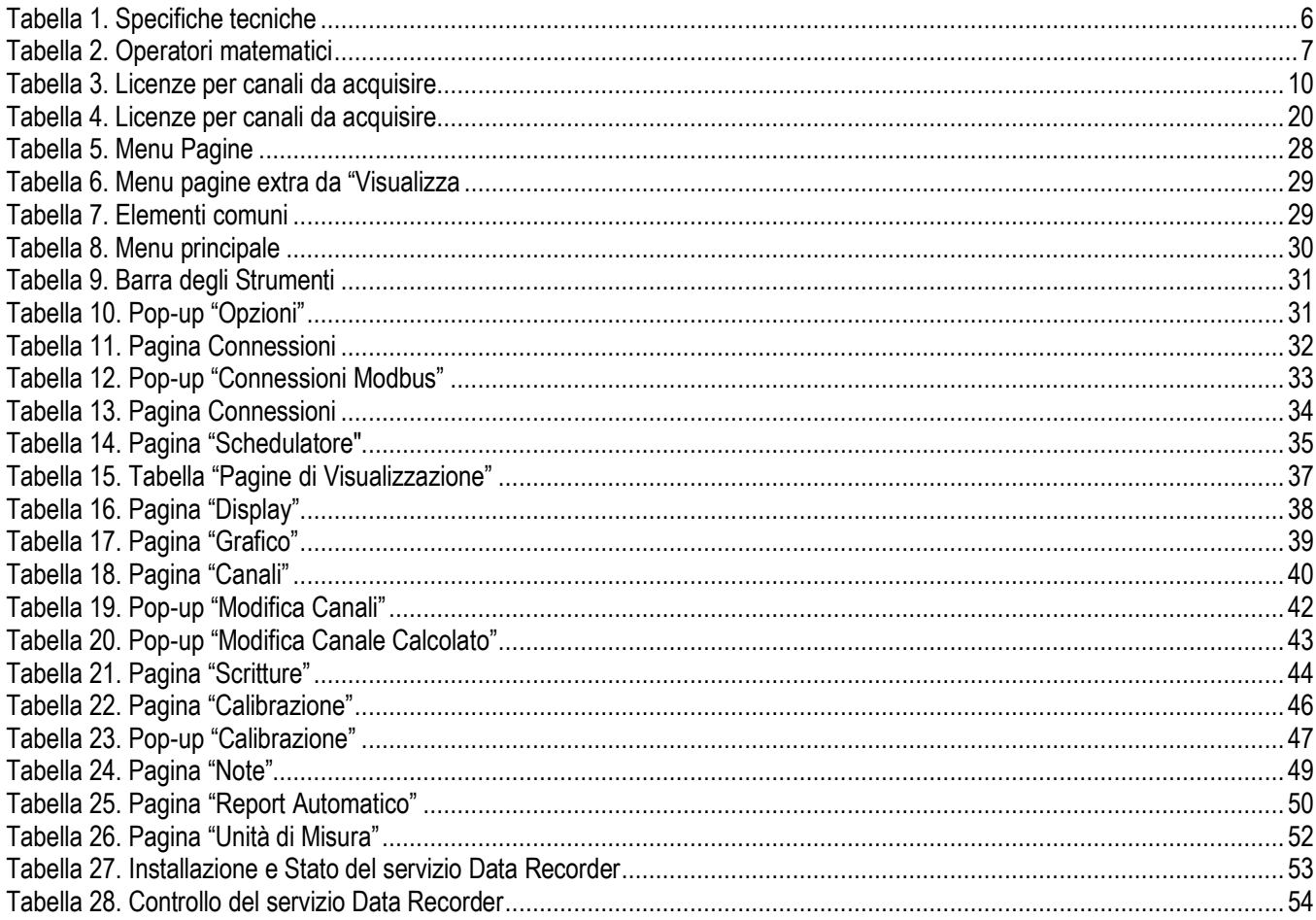

Rev. 2